# Guide Administrateurs SIROCO V1

Ce Guide Utilisateurs a pour objectif de décrire l'ensemble des possibilités offertes par SIROCO aux administrateurs. L'accès à l'espace SIROCO s'effectue via le portail SIREM.

SIROCO : Système d'information des réserves opérationnelle de commandement : - Outil d'aide au commandement des réservistes

#### **SOMMAIRE**

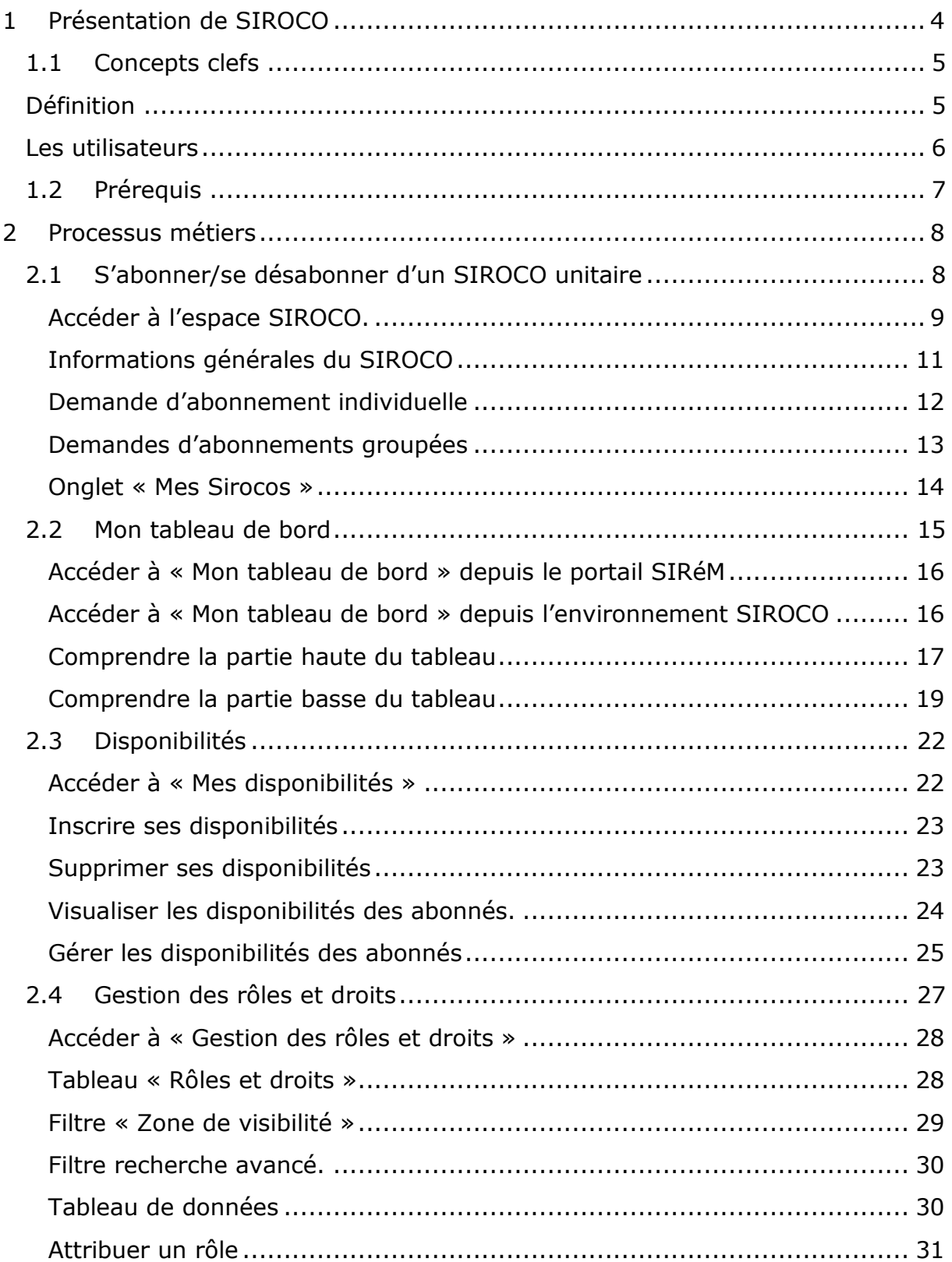

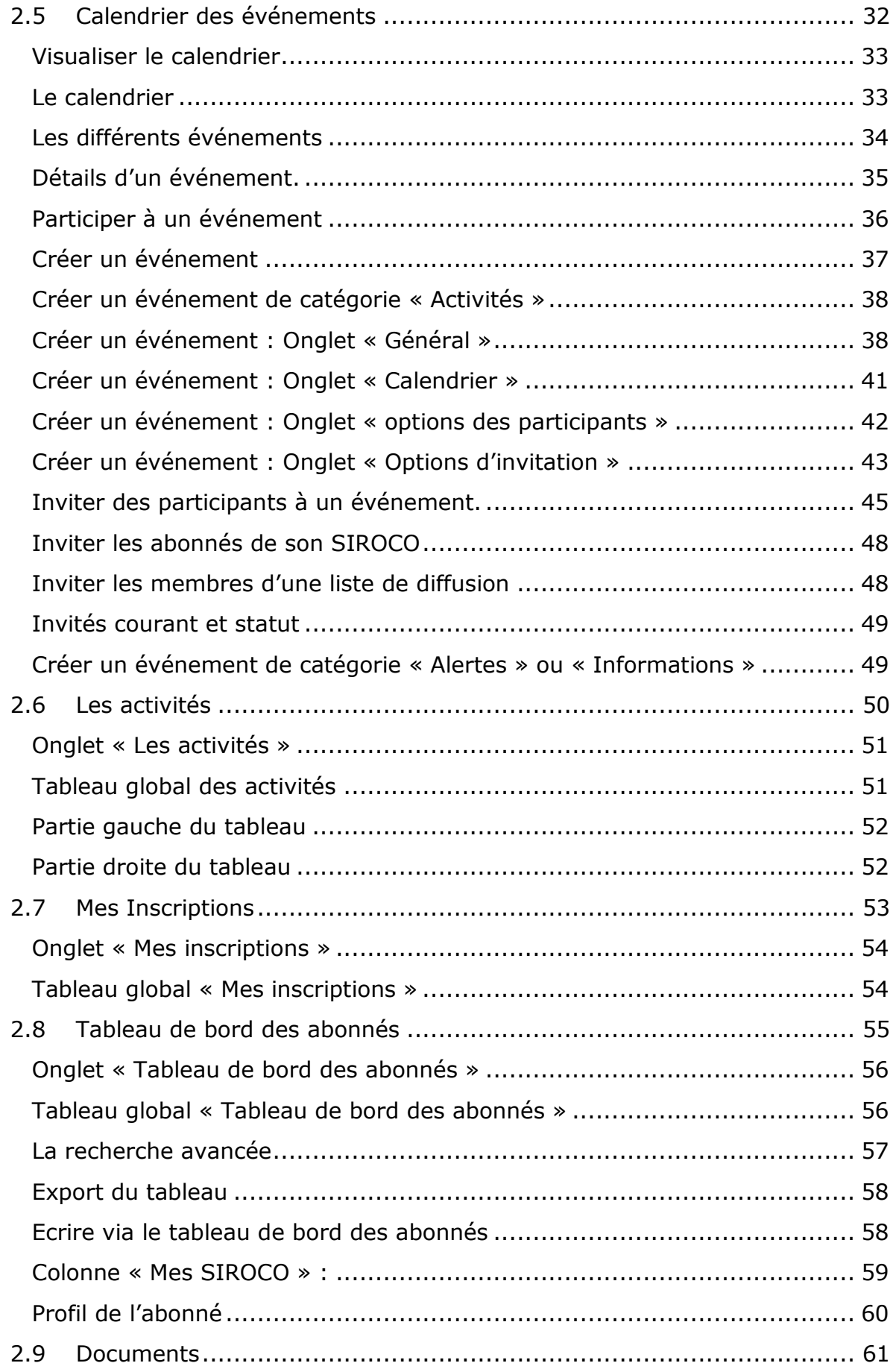

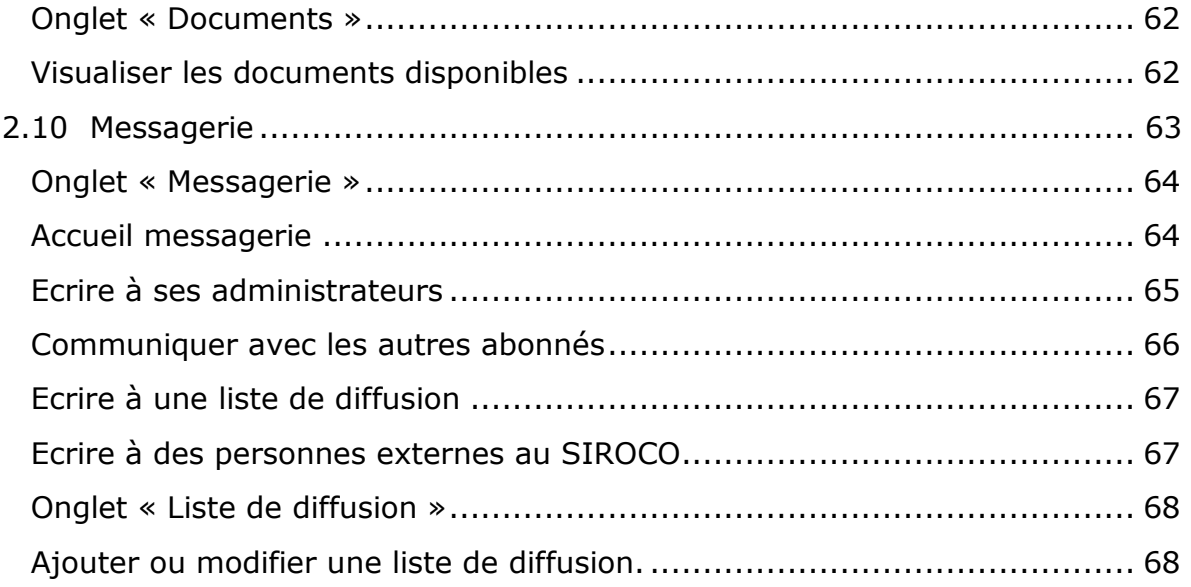

Modification du document :

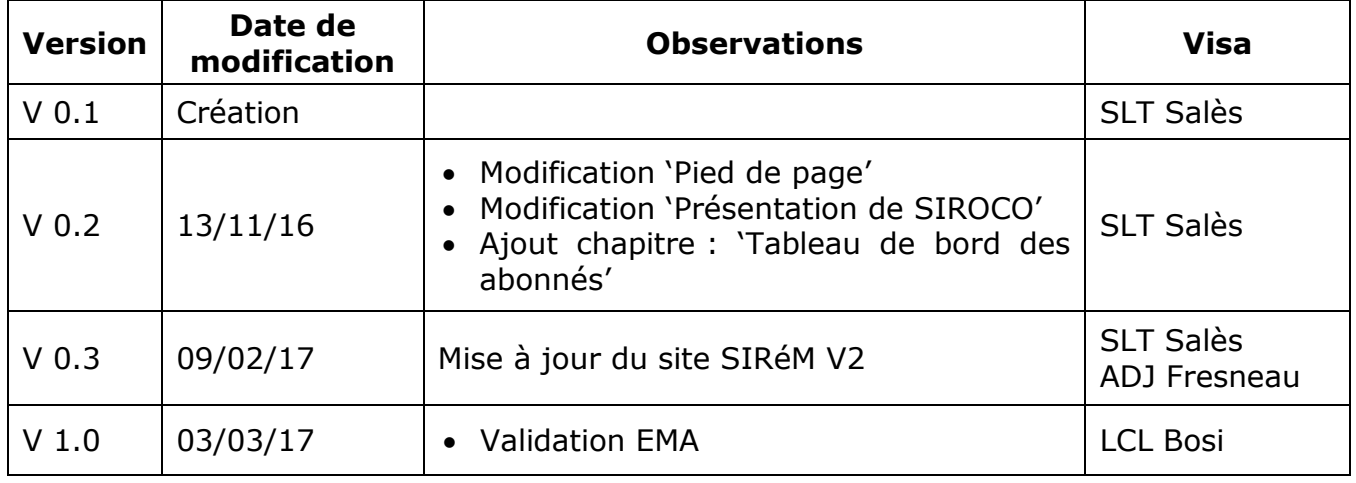

## <span id="page-4-0"></span>**1 Présentation de SIROCO**

SIROCO a pour vocation :

- 1. D'aider le commandement par la mise en œuvre de dispositifs adaptés à la diffusion des informations internes à un groupe donné (ex : UIR, CMA, SRA…)
- 2. De faciliter la circulation d'informations au sein de la communauté « réserve ».

Un SIROCO unitaire comprend des outils de communication et de gestion destinés à faciliter les contacts et l'administration à distance :

Pour le réserviste (l'abonné)

- Connaitre ses dates limites d'engagement à servir (ESR) et de visite médicale (VMP),
- Suivre la circulation d'informations, des « actualités » du groupe,
- Donner ses disponibilités à ses administrateurs pour optimiser son emploi du temps,
- S'inscrire à des activités ou valider une invitation à participer à une activité,
- Accéder à son espace personnel permettant de suivre ses activités et d'en garder l'historique,
- Utiliser le système d'envoi de messages (contacter ses administrateurs…),
- Accéder à la base documentaire de son unité.

Pour l'administrateur

- Diffuser des alertes et/ou des informations internes à un groupe donné (ex : CIIRAA, SRA…),
- Créer des activités depuis un poste Internet, envoyer des invitations à ses administrés, sélectionner les personnels pouvant y participer (en fonction de sa date d'ESR et de VMP) et valider de leur participation,
- Utiliser une messagerie (avec PJ),
- Déposer des documents à l'usage des réservistes.

## <span id="page-5-1"></span><span id="page-5-0"></span>1.1 **Concepts clefs**

## **Définition**

**Zone SIROCO** : regroupement géographique ou par domaine métier de SIROCO unitaire.

**SIROCO unitaire** : espace constitué d'un ensemble d'outils de communication et de gestion du temps et des activités destinés à faciliter les contacts et l'administration à distance du groupe :

- Outil de suivi de ses activités : agenda
- Messagerie
- Mise à disposition de documents d'activités (notes de service précisant les natures d'activités, en .PDF ou .doc), d'informations (par exemple : alerte changement de salle).

**Activités** : ensemble des événements créés par un administrateur dans le but d'informer ou d'organiser des activités pour les abonnés.

Disponibilités que l'abonné indique à ses administrateurs.

#### <span id="page-6-0"></span>**Les utilisateurs**

Le système prévoit des administrateurs et des abonnés.

Les administrateurs, droit d'administration, qui ont en charge les activités et la gestion de leur(s) SIROCO.

L'abonné : Utilisateur avec des droits de consultation, qui communique ses dates de disponibilités et s'inscrit aux différentes activités des SIROCO dont il est abonné.

#### **Administrateurs**

#### **Administrateur fonctionnel Armées, Directions et Service (ADS) SIROCO** :

Il a pour fonction de de créer, modifier et supprimer les rôles d'administrateurs fonctionnels de zones SIROCO.

#### **Administrateur fonctionnel de zone SIROCO :**

Il a pour fonction d'administrer fonctionnellement d'une zone SIROCO.

#### **Administrateur fonctionnel de SIROCO unitaire**

Il a pour fonction de gérer un SIROCO unitaire (Gestion des demandes d'abonnement, publication d'événement, etc …)

#### **Abonnés**

#### **Membre SIREM (Site Interarmées des Réserves Militaires) :**

Un membre est un personnel inscrit sur SIRéM.

Il peut demander son abonnement à un ou plusieurs SIROCO. Il devient, après acceptation de l'administrateur fonctionnel de SIROCO unitaire, un « **Abonné** » de ce(s) SIROCO unitaire(s).

## <span id="page-7-0"></span>1.2 **Prérequis**

L'accès à un SIROCO unitaire se fait via le portail SIREM : [https://www.reserve](https://www.reserve-operationnelle.ema.defense.gouv.fr/)[operationnelle.ema.defense.gouv.fr/](https://www.reserve-operationnelle.ema.defense.gouv.fr/)

- Le réserviste doit être inscrit sur le portail SIRéM, il est alors membre SIRéM.
- Il peut effectuer une demande d'abonnement pour accéder au SIROCO unitaire souhaité. Cette demande doit être validée par un gestionnaire.
- En tant qu'administrateur vous pouvez attribuer, sans qu'aucune demande n'ai été formulée, un rôle d'abonné à des membres de SIRéM.
- Une fois ces démarches effectuées, l'accès se fait via le portail SIRéM « mon espace ».

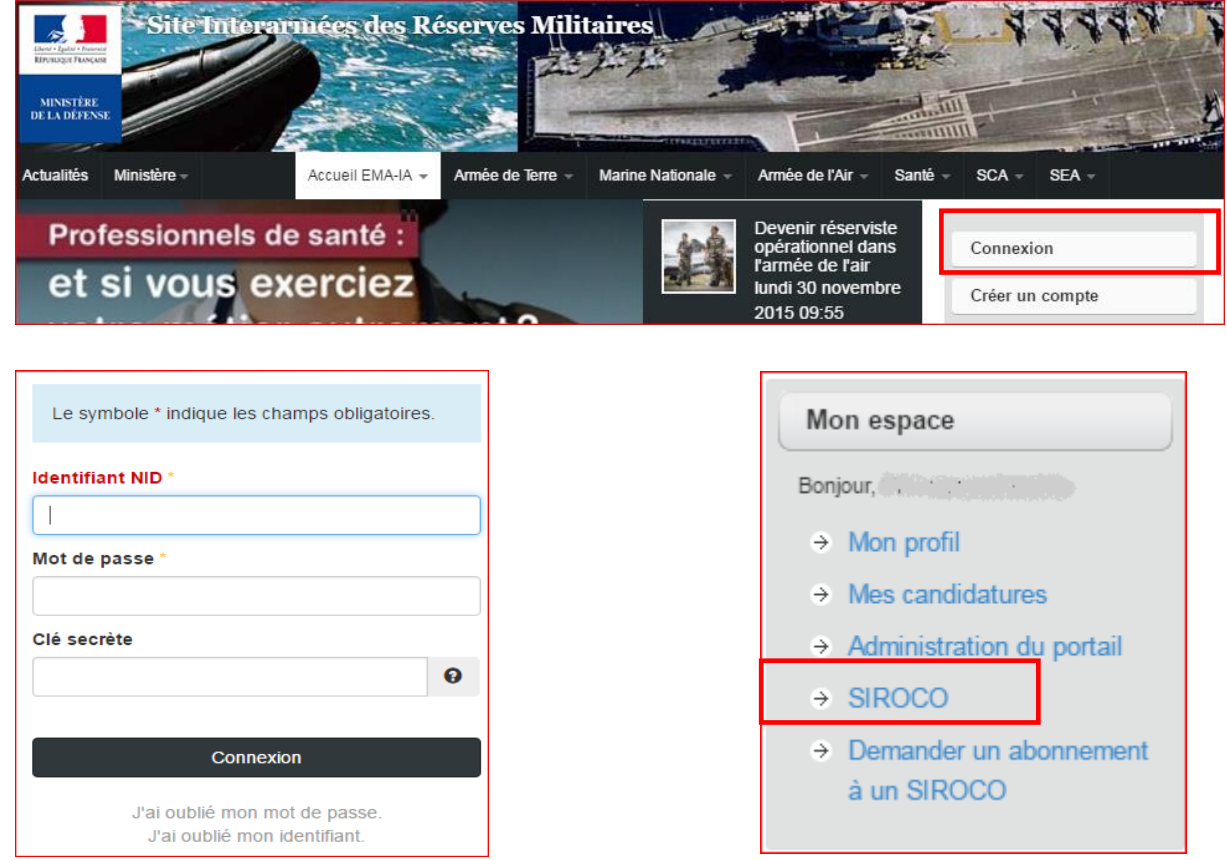

## **2 Processus métiers**

## 2.1 **S'abonner/se désabonner d'un SIROCO unitaire**

S'abonner et/ou se désabonner d'un SIROCO.

#### **PREREQUIS :**

Se connecter en tant que :

• Membre SIREM

#### **CAS D'UTILISATION :**

<span id="page-8-1"></span><span id="page-8-0"></span>S'abonner, se désabonner à un ou plusieurs SIROCO unitaire.

#### 2.1.1 Accéder à l'espace SIROCO.

Cliquer sur "Demander un abonnement à un SIROCO" dans le bandeau « Mon espace » à droite de l'écran. *Image 1 Portail SIRéM*

A la demande du premier SIROCO : une page « Présentation SIROCO » permet de visualiser les possibilités offertes aux futurs abonnés. *Image 2*

<span id="page-9-0"></span>Un bouton « Demande d'abonnement », vous permet d'accéder à la page de choix des SIROCO.

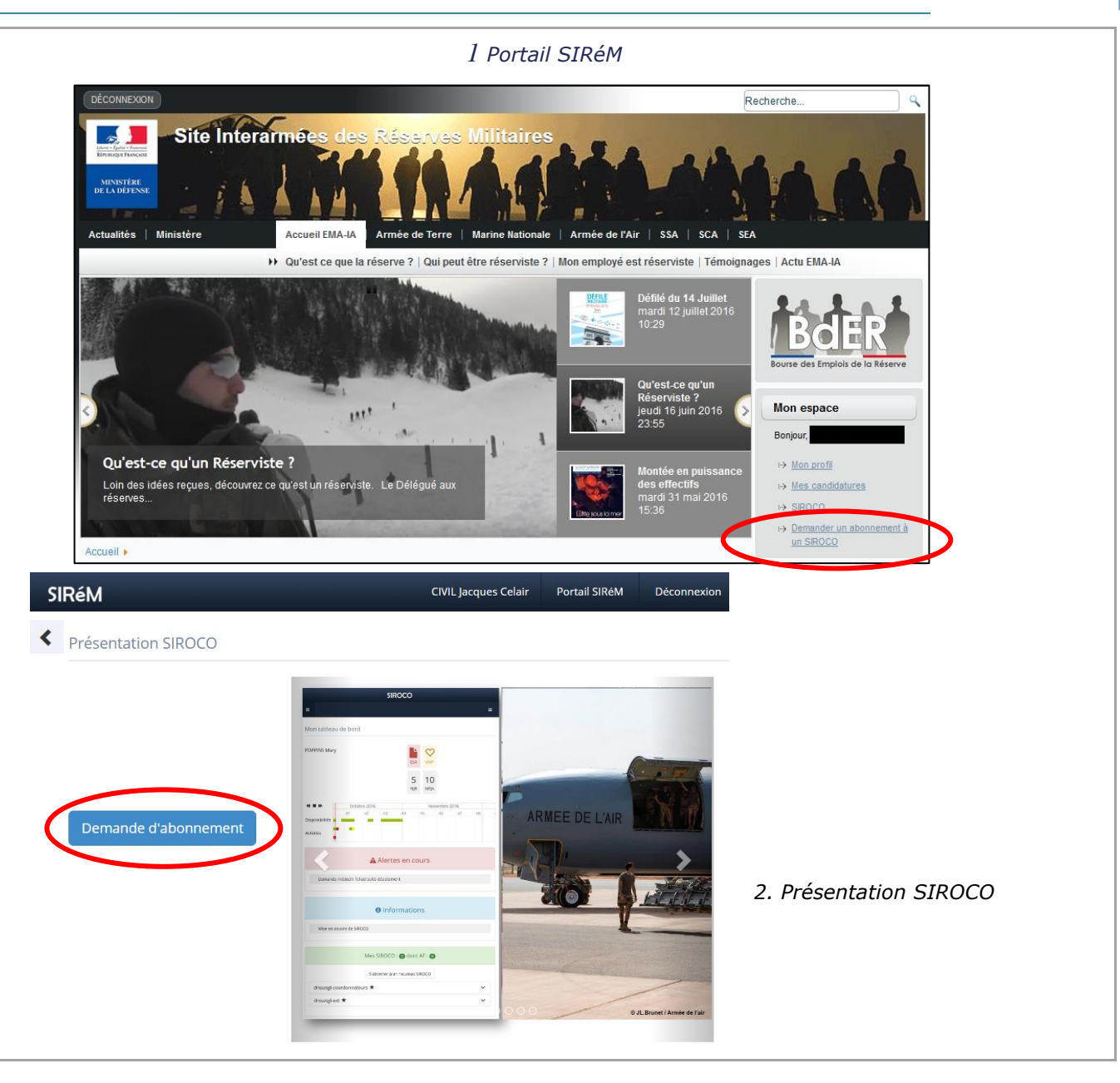

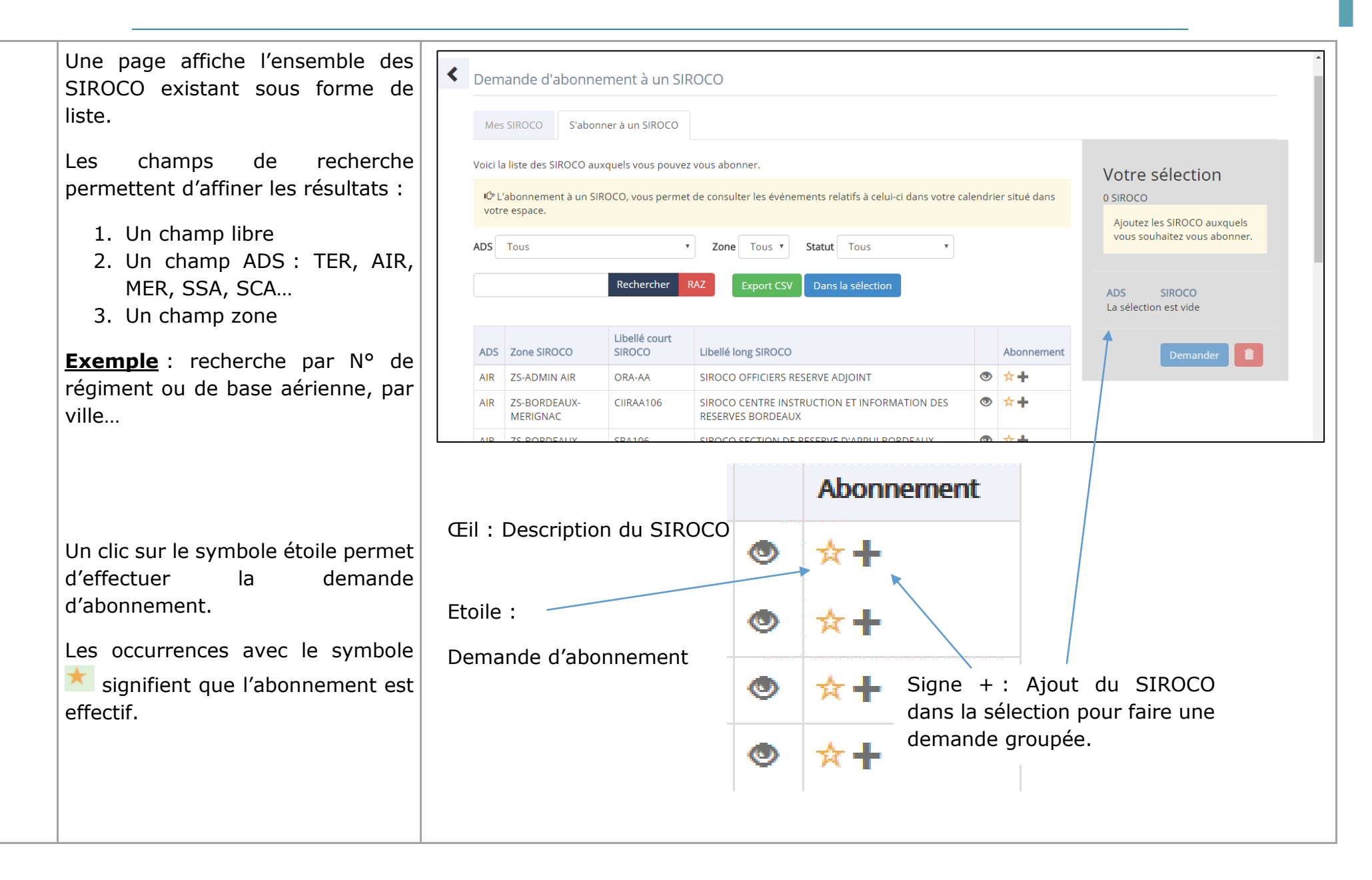

<span id="page-11-0"></span>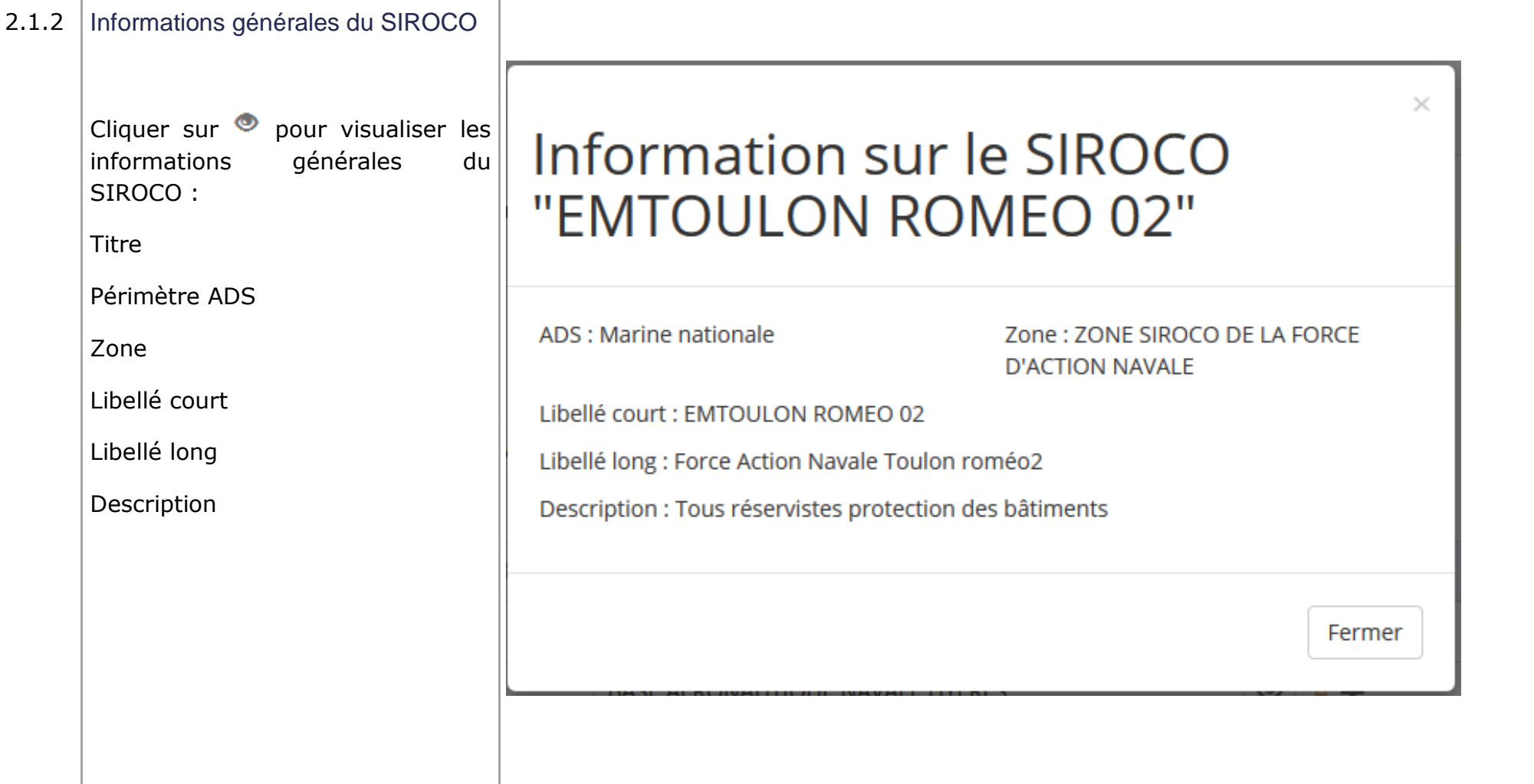

<span id="page-12-0"></span>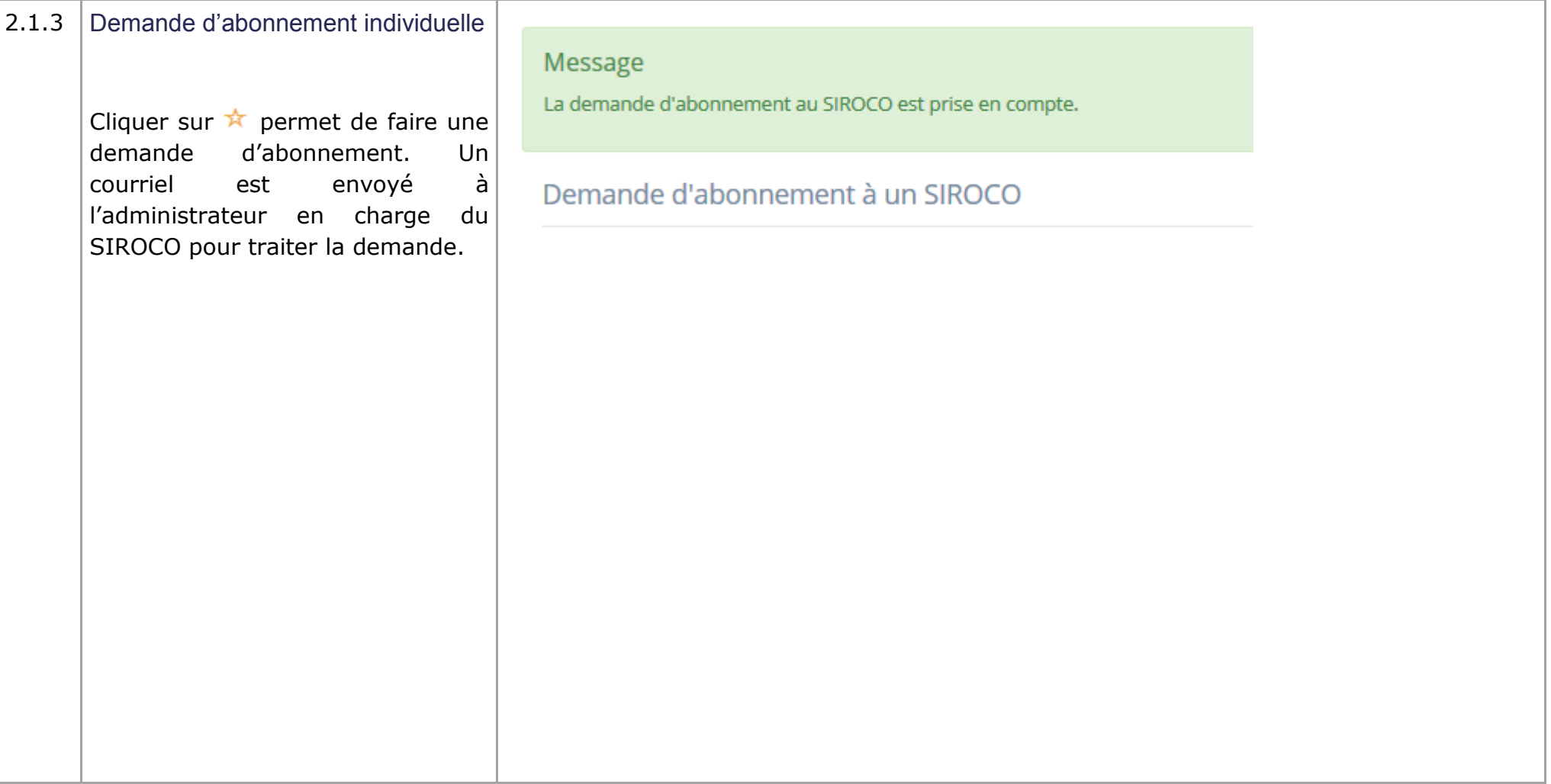

<span id="page-13-0"></span>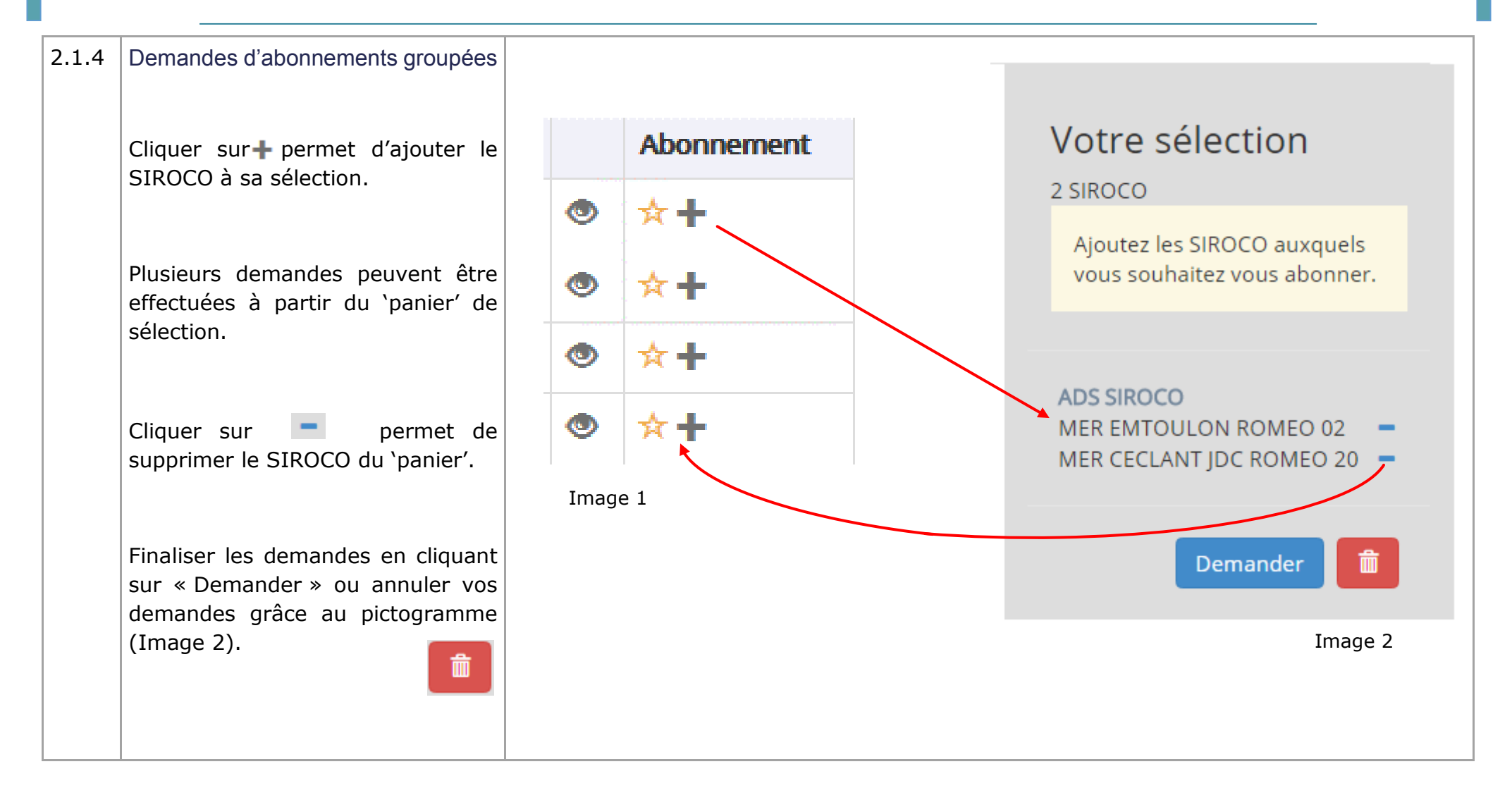

<span id="page-14-0"></span>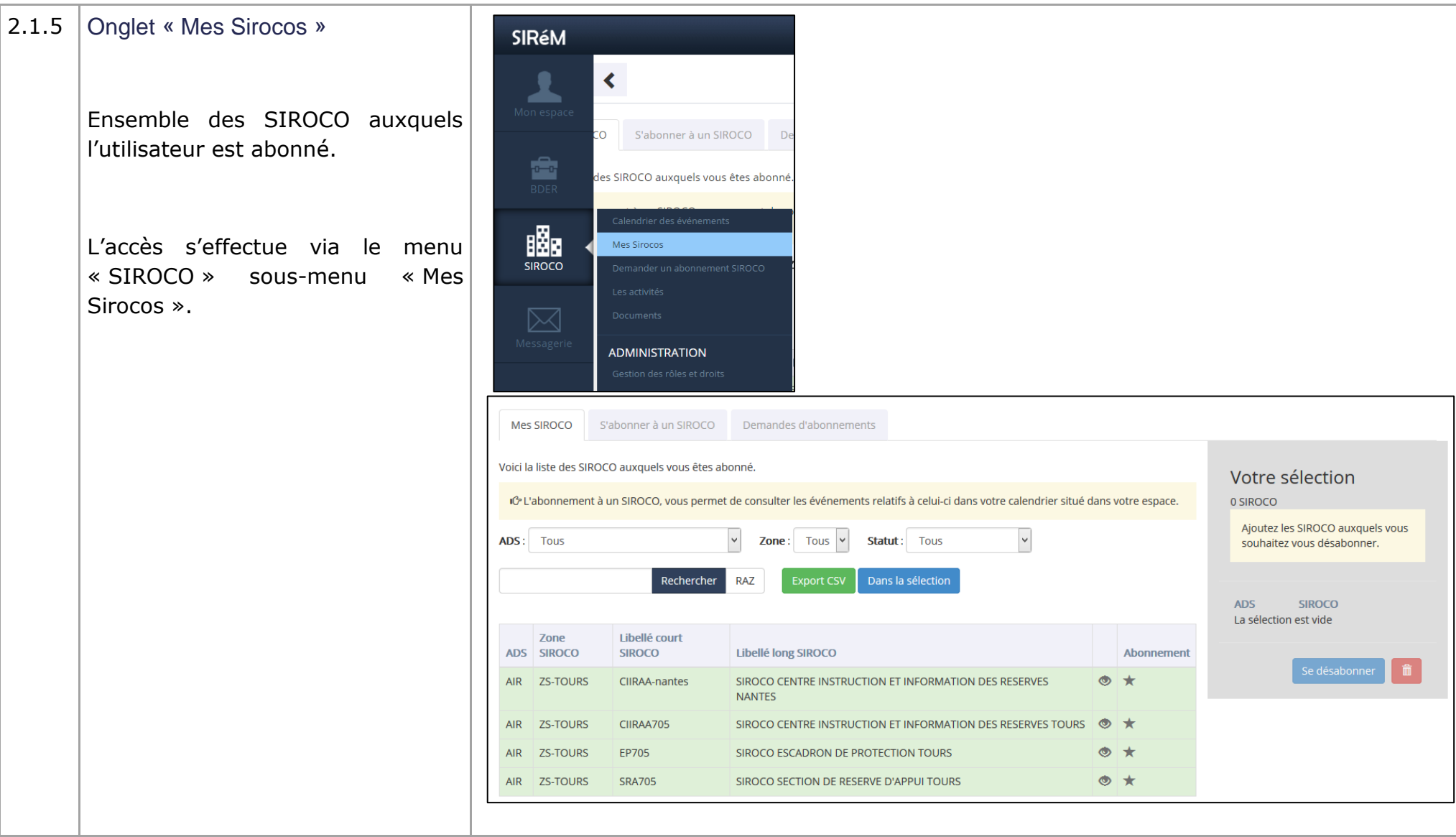

## 2.2 **Mon tableau de bord**

Prendre connaissance de manière synthétique des principales informations me concernant.

#### **PREREQUIS :**

Se connecter en tant que :

- Membre SIREM
- Abonné d'un SIROCO unitaire

#### **CAS D'UTILISATION :**

Consulter son tableau de bord personnel sur ordinateur, tablette ou smartphone.

<span id="page-15-0"></span>Votre tableau de bord SIROCO comprend 5 zones détaillées ci-dessous

<span id="page-16-1"></span><span id="page-16-0"></span>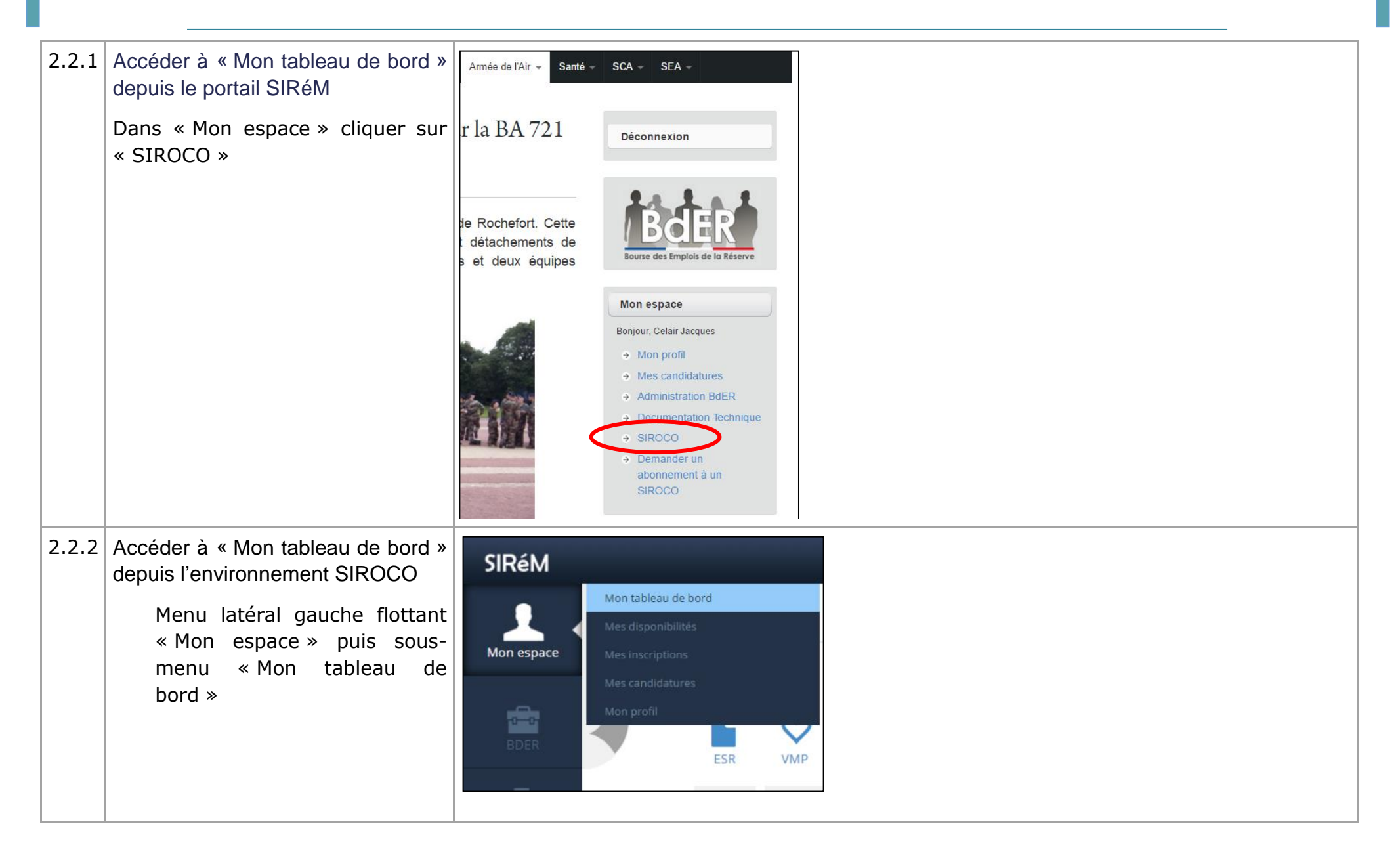

<span id="page-17-0"></span>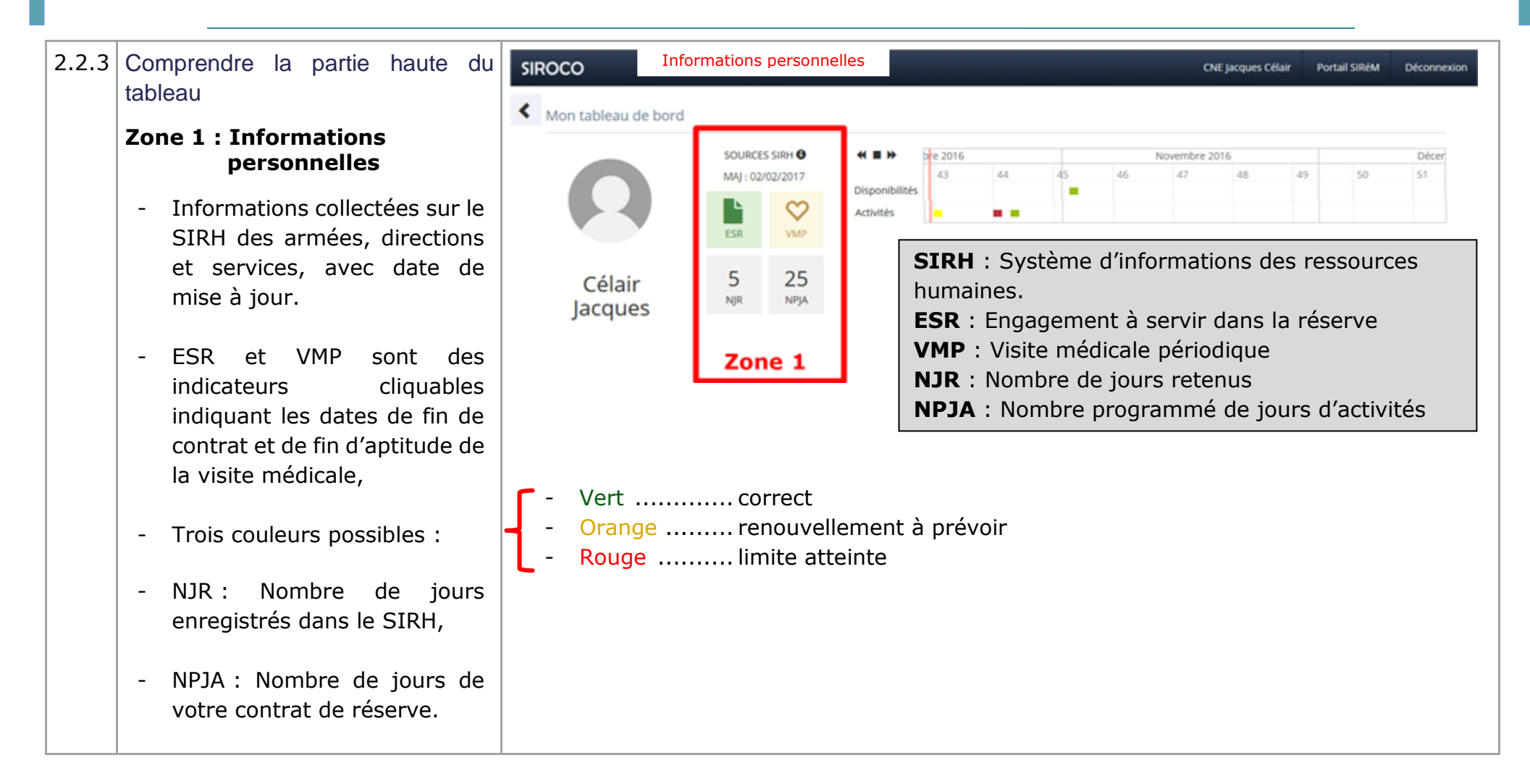

#### **Zone 2 :** Ligne d'activité

- Le calendrier est une zone que vous pouvez faire défiler horizontalement depuis votre poste informatique, en maintenant le clic gauche de votre souris. Sur les tablettes et smartphones le défilement se fait de manière tactile ,
- La barre verticale rouge indique la date d'aujourd'hui et un cli c sur le carré noir vous repositionne à la période actuelle ,
- La ligne 'Disponibilité ' permet de visualiser les dates pour lesquelles vous avez signalé vos disponibilités ,
- La ligne 'Activités' permet de visualiser ses demandes de participation à une activité. Quatre couleurs indiquent l'état de la demande

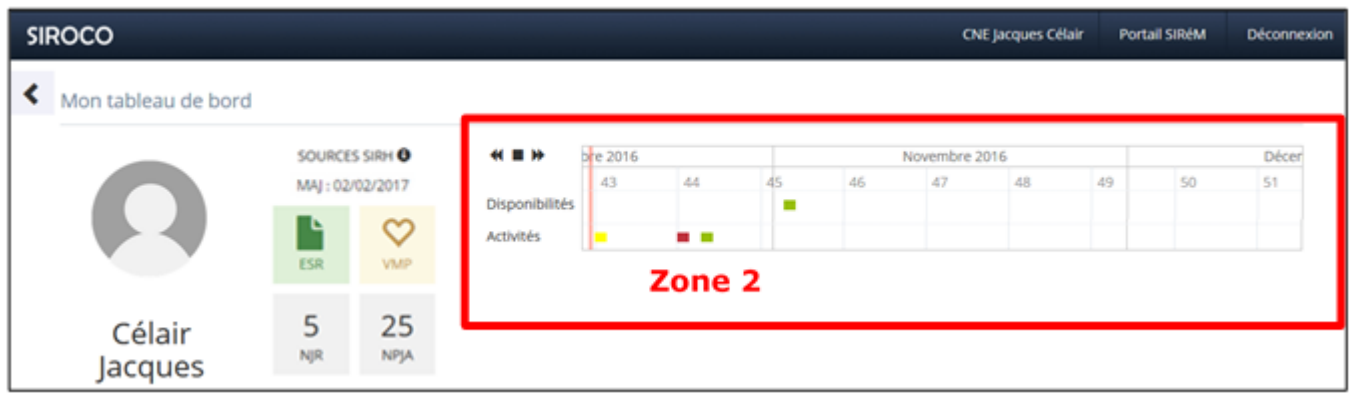

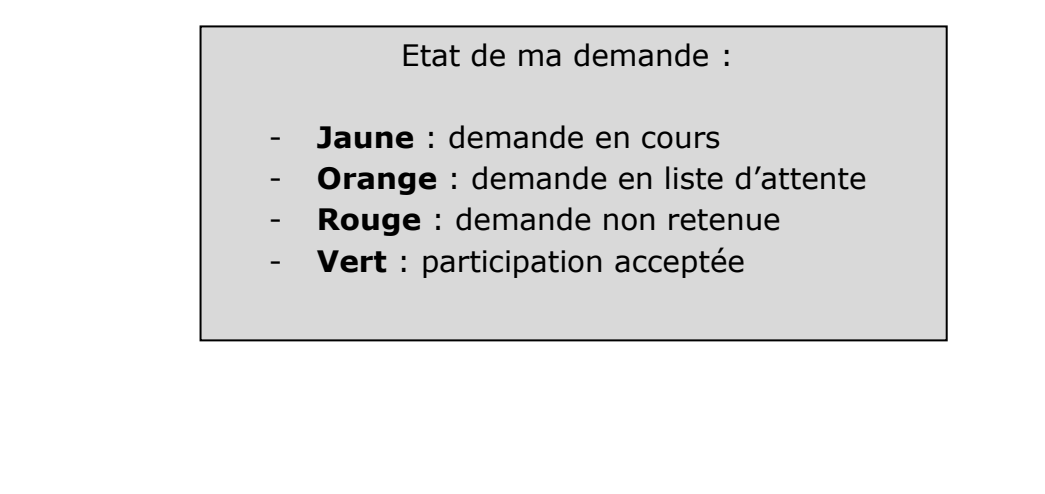

<span id="page-19-0"></span>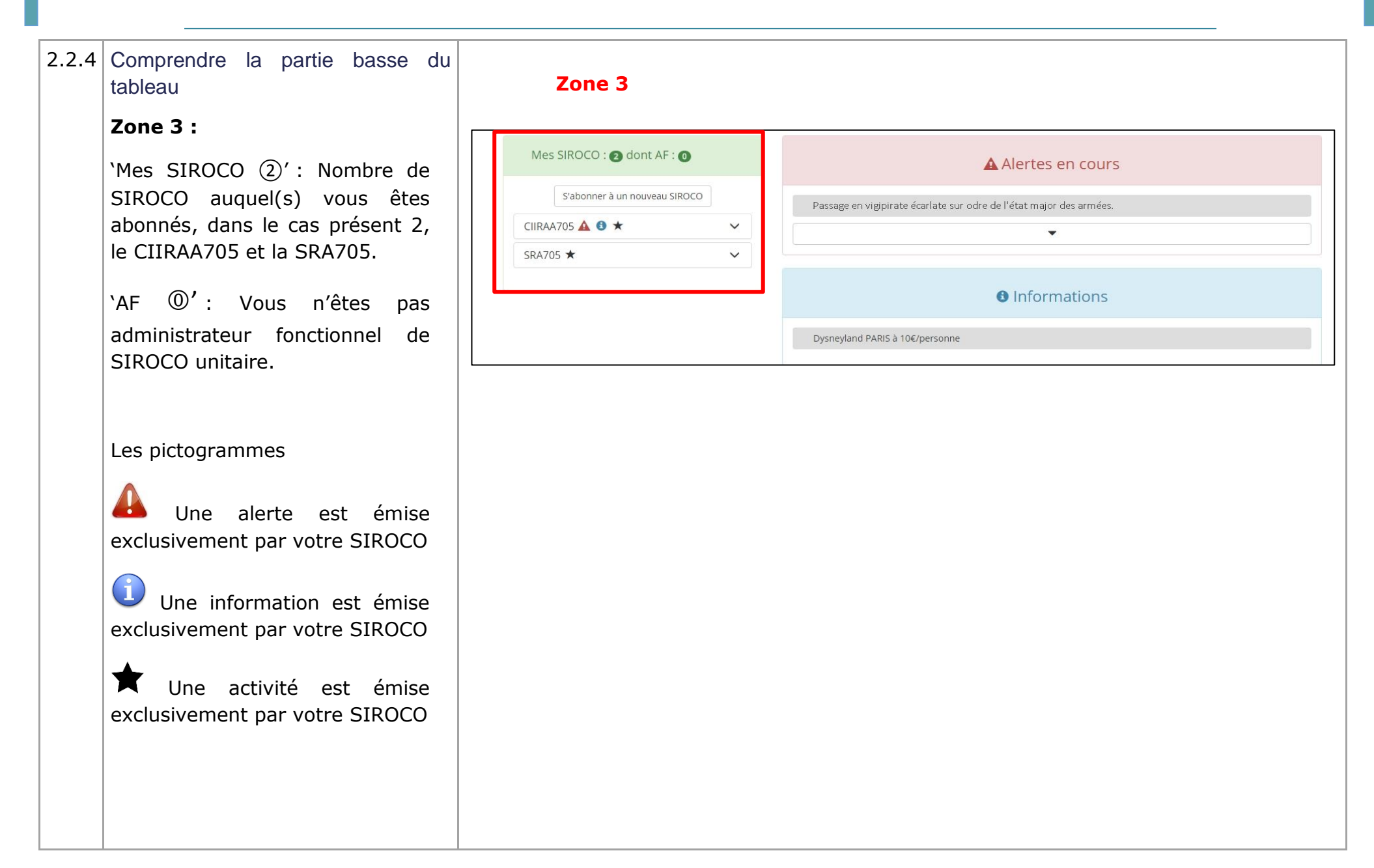

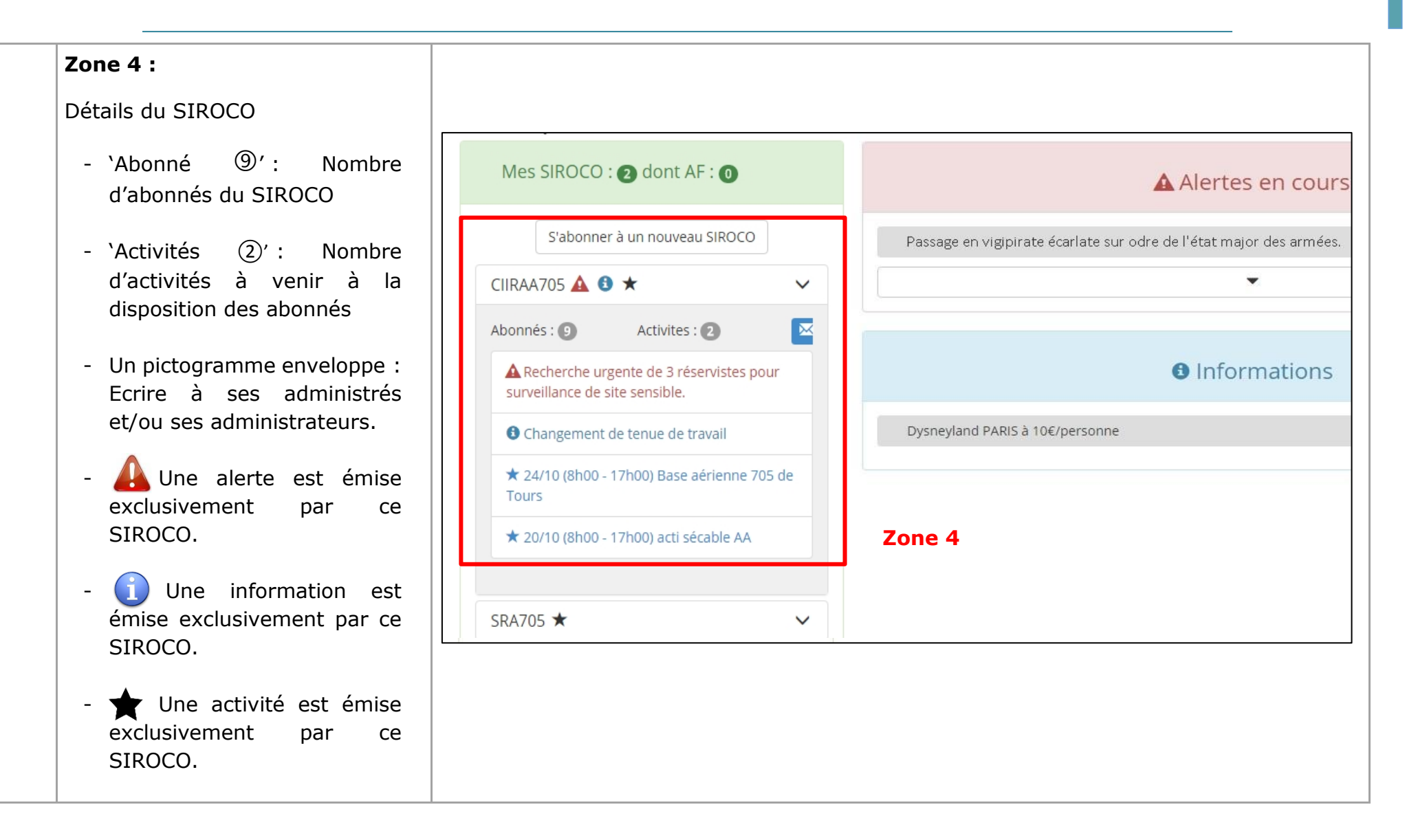

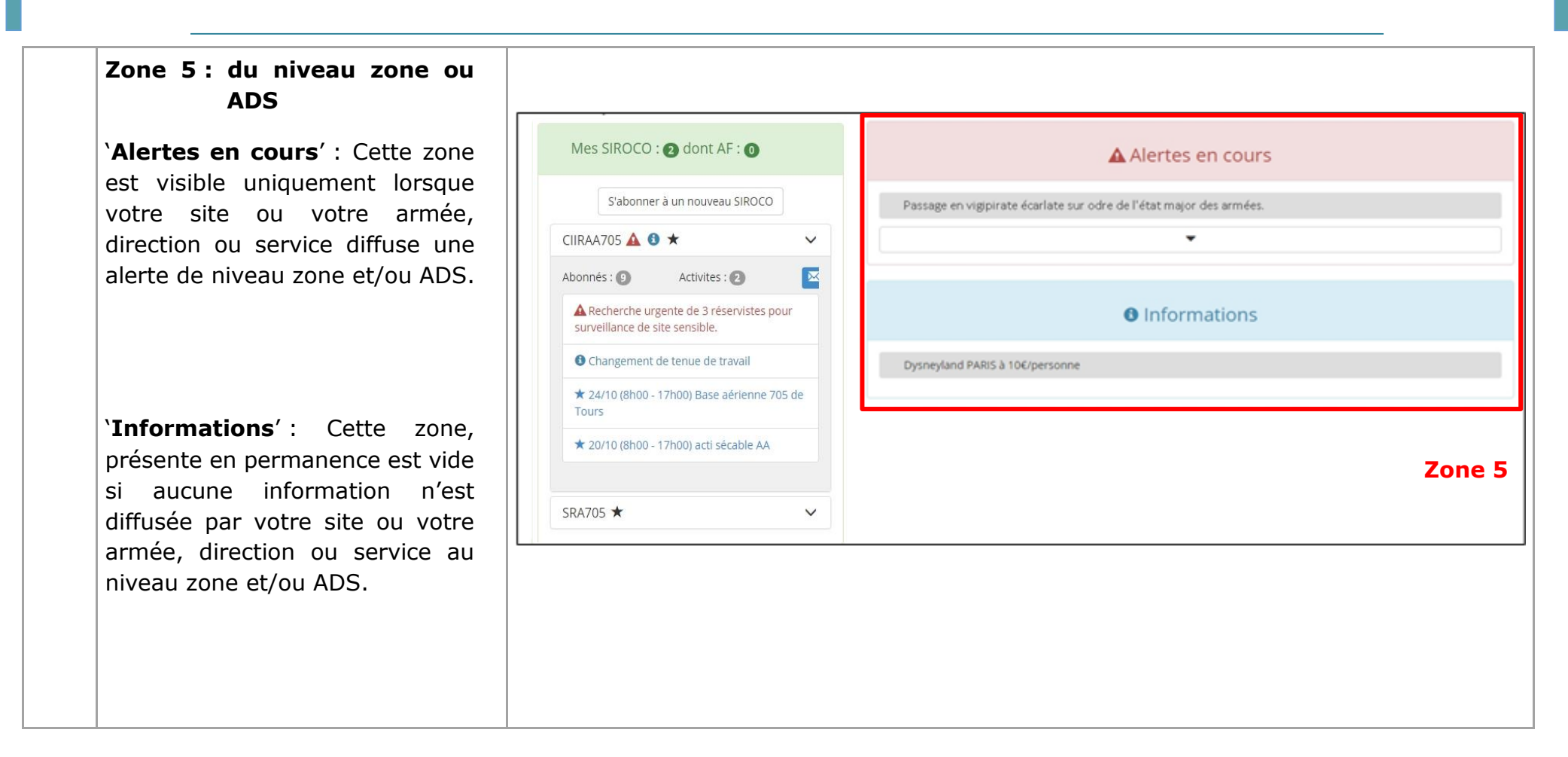

## 2.3 **Disponibilités**

Informer sa hiérarchie de ses disponibilités pour optimiser votre employabilité.

#### **PREREQUIS :**

Se connecter en tant que :

- Membre SIREM
- Abonné d'un SIROCO unitaire

#### **CAS D'UTILISATION :**

Création, suppression des disponibilités.

<span id="page-22-1"></span><span id="page-22-0"></span>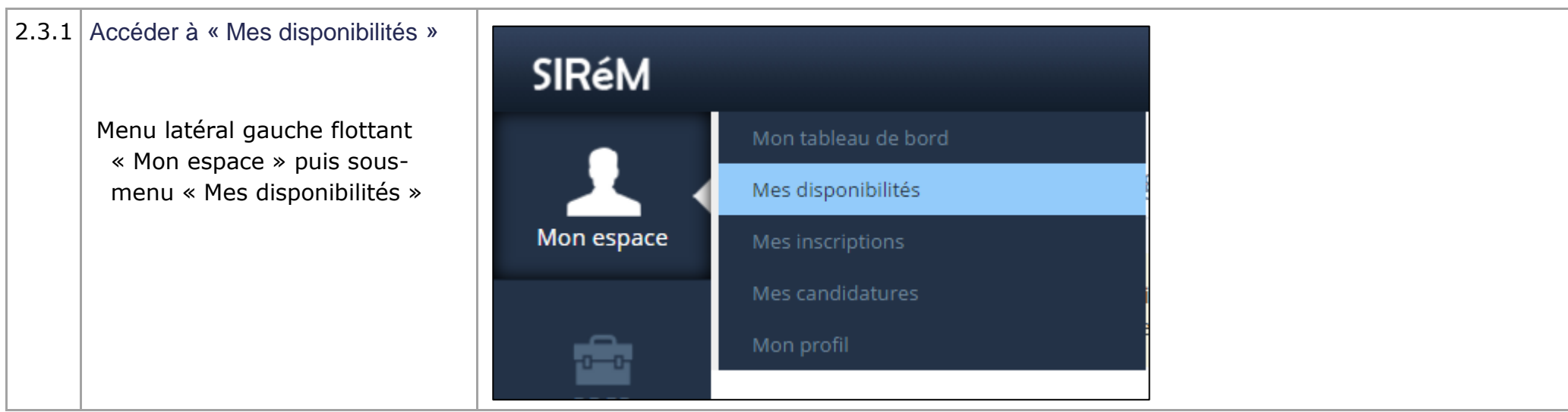

<span id="page-23-1"></span><span id="page-23-0"></span>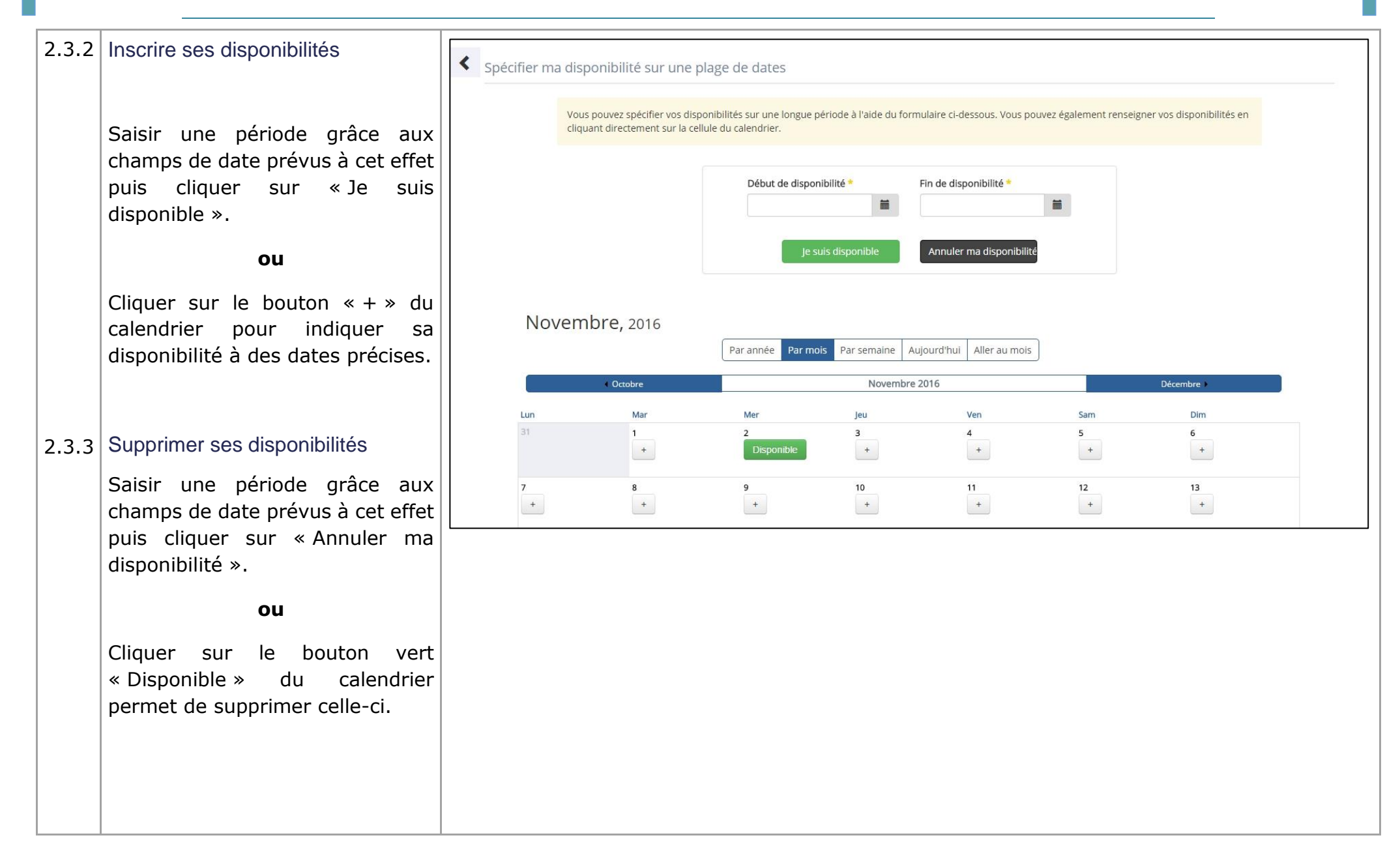

<span id="page-24-0"></span>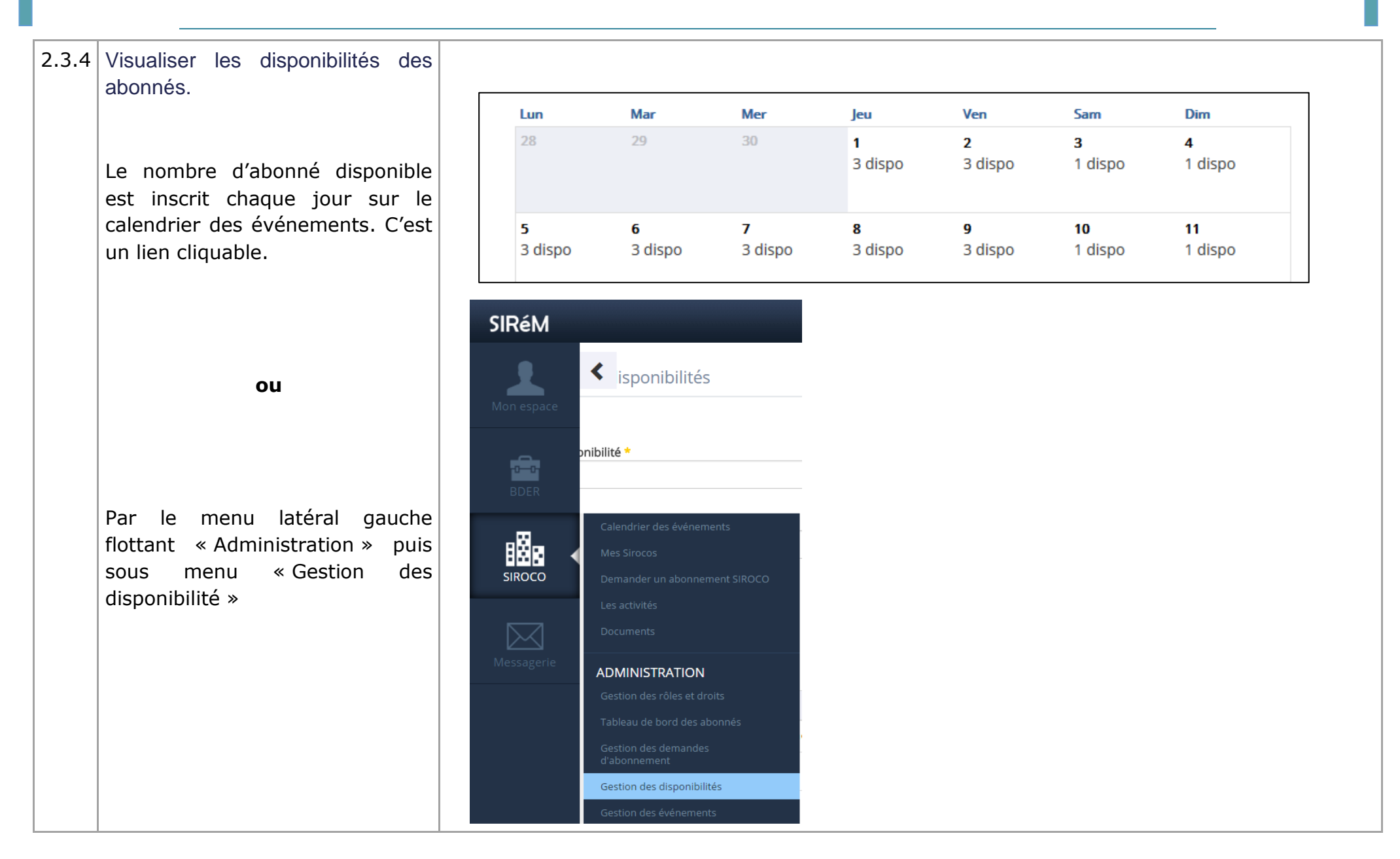

<span id="page-25-0"></span> $2.3.5$  Gérer les disponibilités des abonnés Un clic sur le nombre de 'dispo' sur le calendrier ouvre un tableau Votre sélection Début de disponibilité Fin de disponibilité de gestion des disponibles du 07/11/2016 旨 11/11/2016  $\frac{1}{2}$ Cette liste pourra être utilisée lors de la jour. création des événements ou d'envoi de messages Disponible sur toute la période Vous avez sélectionné 0 utilisateur(s) Il est possible de vérifier les Filtrer **Export CSV** abonnés disponibles sur une plage Ajouter tous les utilisateurs à la sélectior de dates, après modification des dates de début et fin de **NID**  $\mathbf{C}$ Prénom Grade **Nom Date ESR** Date VMP Nb jours dispo. **Actions** disponibilité et avoir coché  $87^{\frac{1}{2} \times 1000 \times 1000 \times 1000 \times 11}{1 \times 1000 \times 1000 \times 1100 \times 11}$ **CONTRA** and an internal<br>Straine an internal  $\overline{\mathbf{5}}$  $+$   $\circ$ **CARGO** Christophe  $\bullet$ O **MATTA AND LONGER IN** 'Disponible sur toute la période'. .<br>Chen im  $\begin{array}{ll} 0.11 & 0.11 \\ 0.01 & 0.000 \\ 0.01 & 0.000 \\ 0.01 & 0.000 \\ \end{array}$ Stéphane  $\bullet$ O  $\overline{5}$  $+$   $\circ$  $96$  $\frac{1}{2}$  contents. SS (Reports) (2000) :189 **SEE EQUALITY**  $\blacksquare$  $\bullet$  $+$   $\circ$ Xtine  $\overline{5}$ Les colonnes 'Date ESR' et 'Date  $\bullet$  $\overline{5}$  $+$   $\circ$ 01発発作情報 全部活動 3000 問題投資 abonne VMP ' renseignent visuellement  $+$   $\circ$  $\bullet$  $\overline{5}$ 78 Company C Contae) **COLLARS NOT THE** Jacques mais également sur les dates  $+$   $\circ$ Dominique  $\bullet$  $\bullet$  $\overline{4}$ réelles, par un survol de la souris 79-AND-ROOM-TO-C CACCO. **MORDON H**  $+$   $\circ$ sur ordinateur uniquement .  $01$  measurement of  $0$ **ADS FU**  $\overline{4}$ SOUTHNINGS COOMINGTONIA  $83 - \frac{1}{2}$  $\begin{array}{c} 0.10 & 0 \\ 0.01 & 0 \\ 0.000 & 0 \end{array}$  $\begin{array}{ll} \begin{array}{ll} \mbox{M-10012} \\ \mbox{M-1002} \\ \mbox{M-1002} \\ \mbox{M-1002} \end{array} \end{array}$  $\overline{1}$  $+$   $\circ$ Jacques La sélection se fait uniquement par le panier en cliquant sur le <sup>d</sup> dans la colonne 'Actions'.

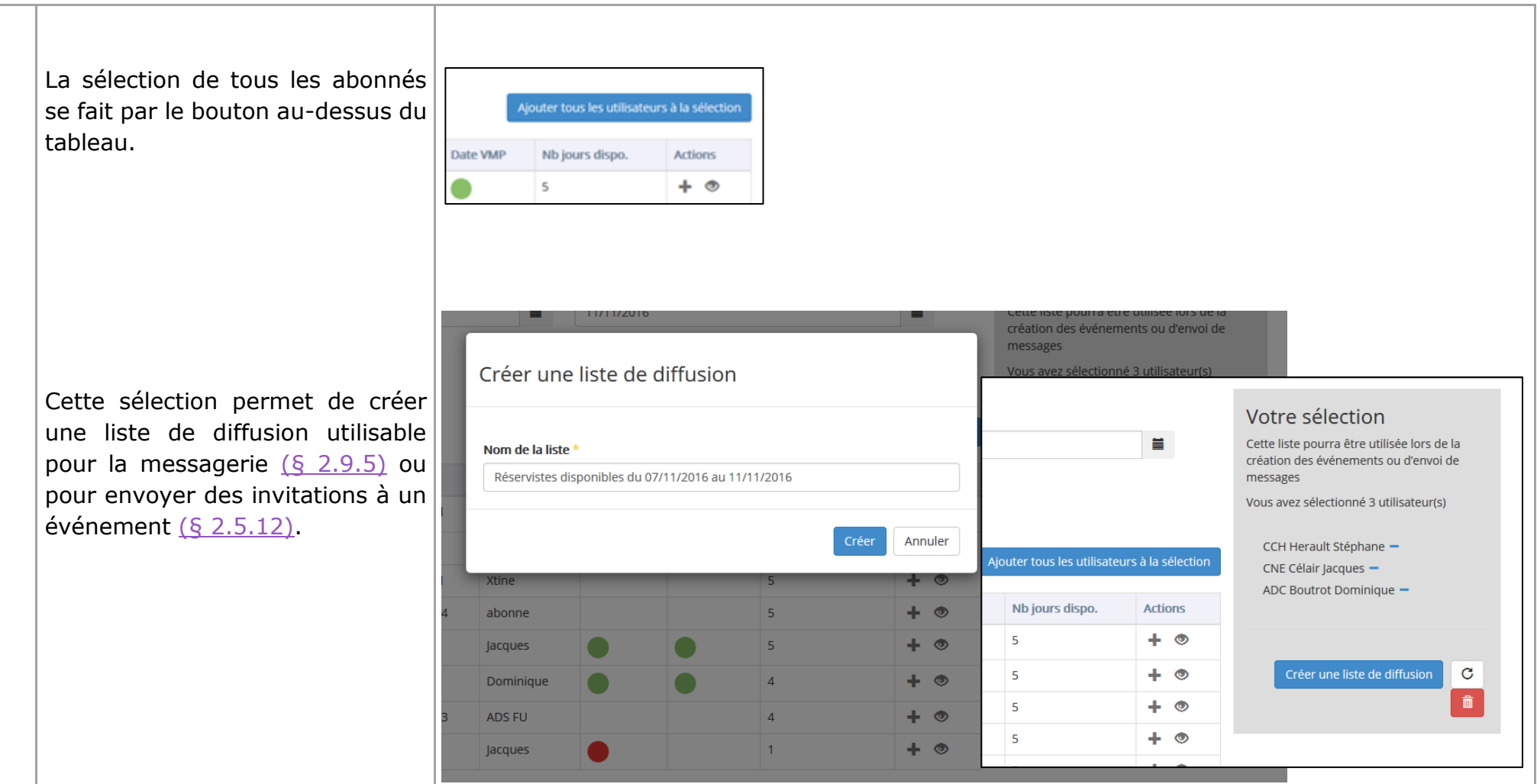

## 2.4 **Gestion des rôles et droits**

Attribuer des rôles et droits SIROCO.

#### **PREREQUIS :**

Se connecter en tant que :

- Membre SIREM
- Administrateur fonctionnel SIROCO (Unitaire, Zone, ADS)

#### **CAS D'UTILISATION :**

- Valider les demandes d'abonnement.
- <span id="page-27-0"></span>Attribuer un rôle en fonction de ses attributions.

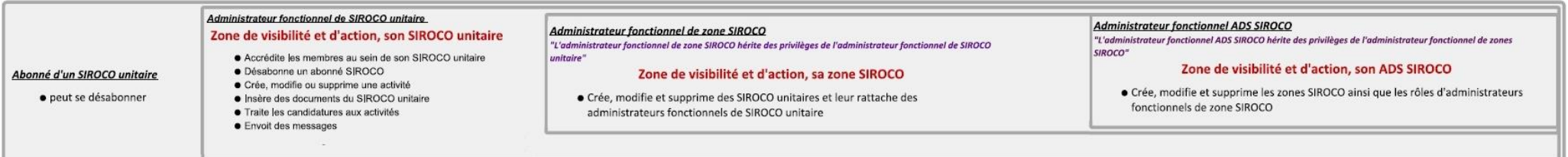

<span id="page-28-1"></span><span id="page-28-0"></span>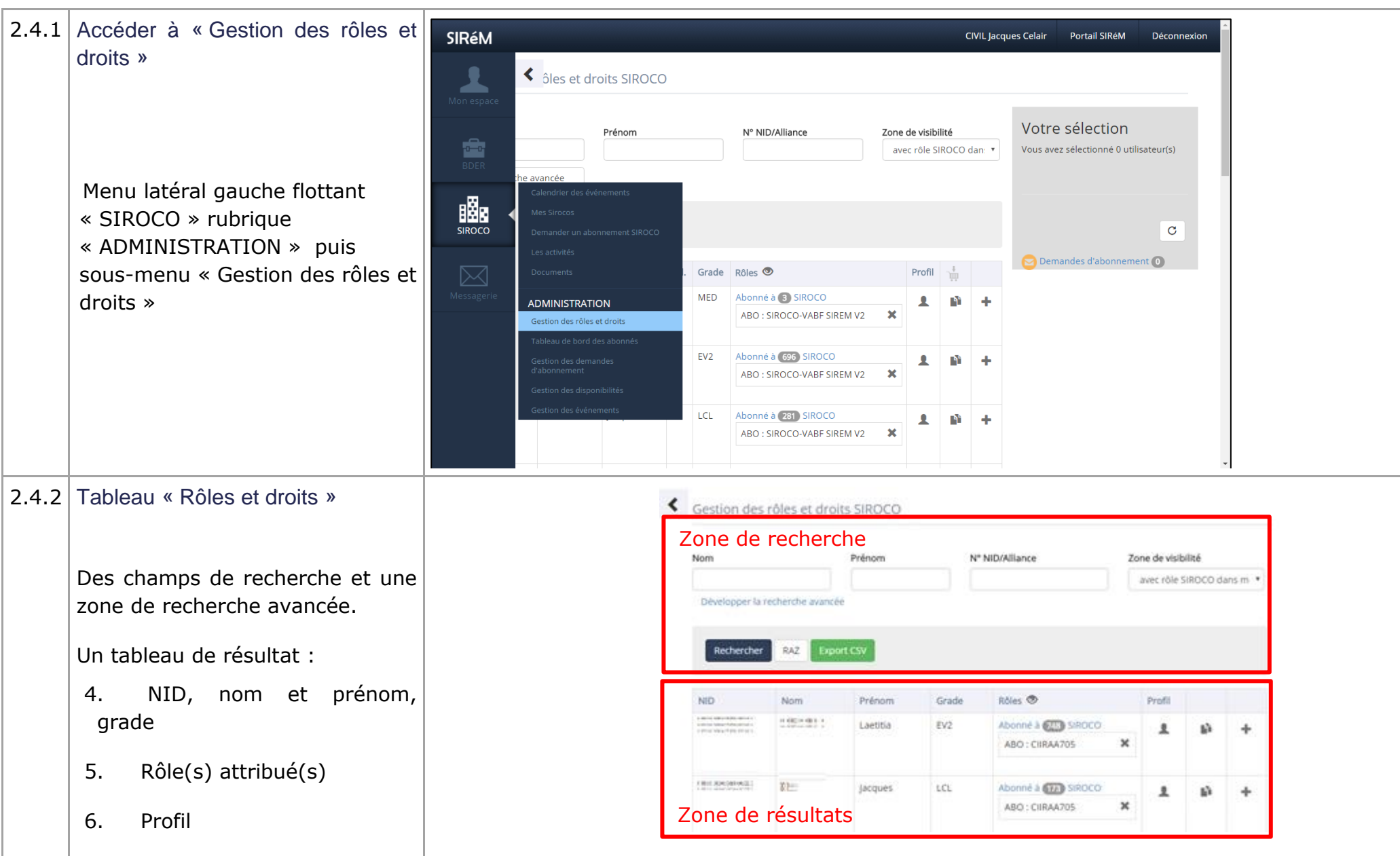

<span id="page-29-0"></span>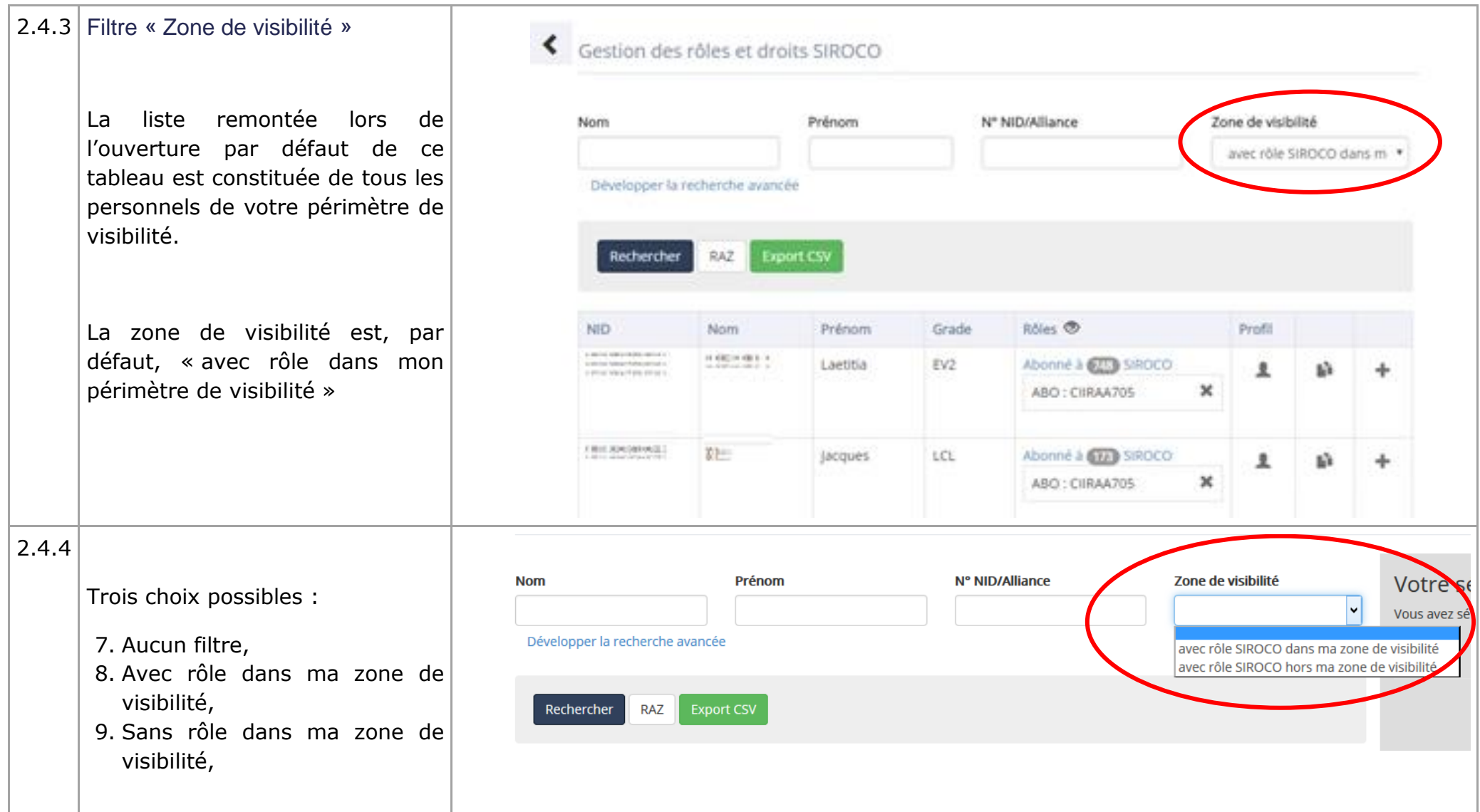

<span id="page-30-1"></span><span id="page-30-0"></span>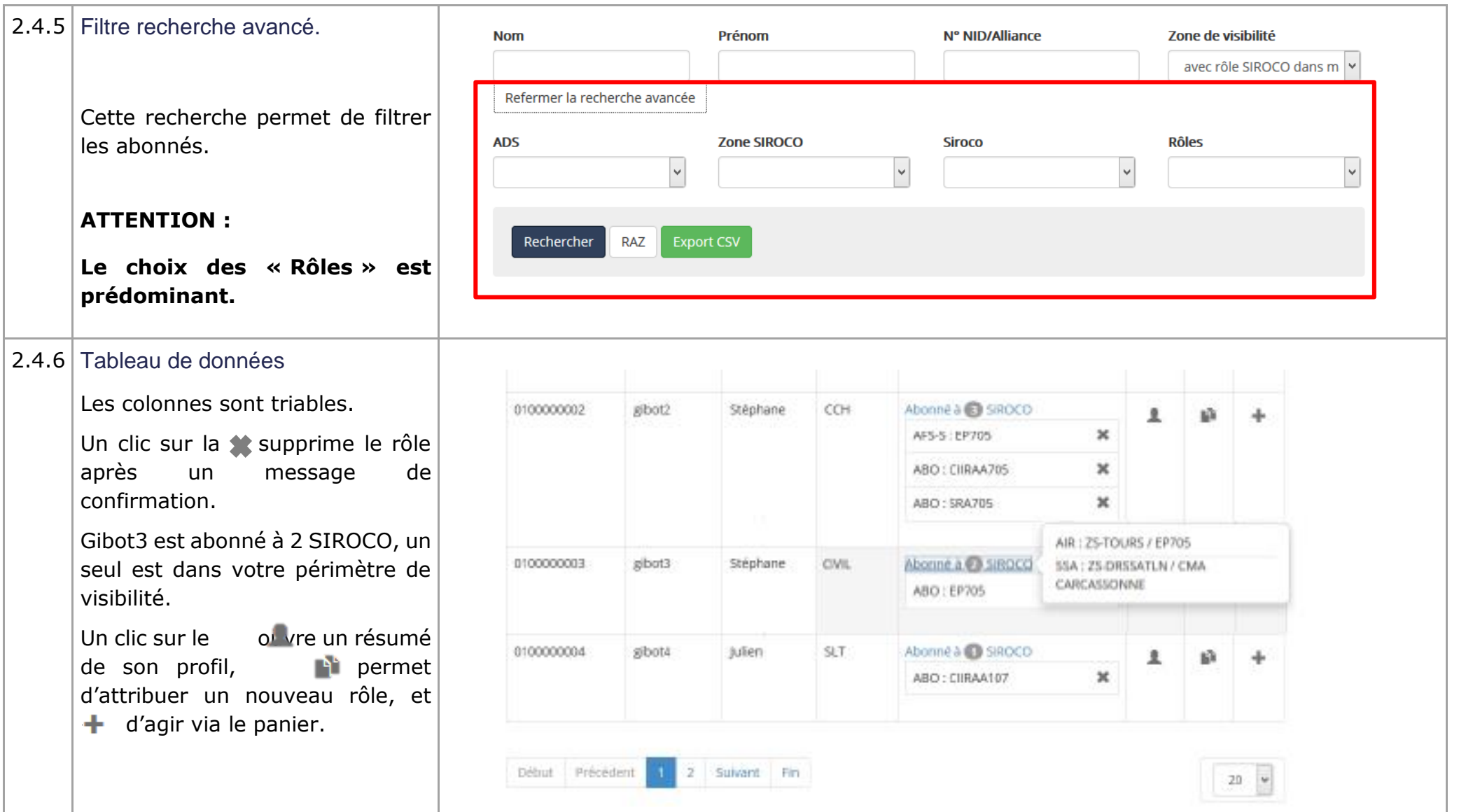

<span id="page-31-0"></span>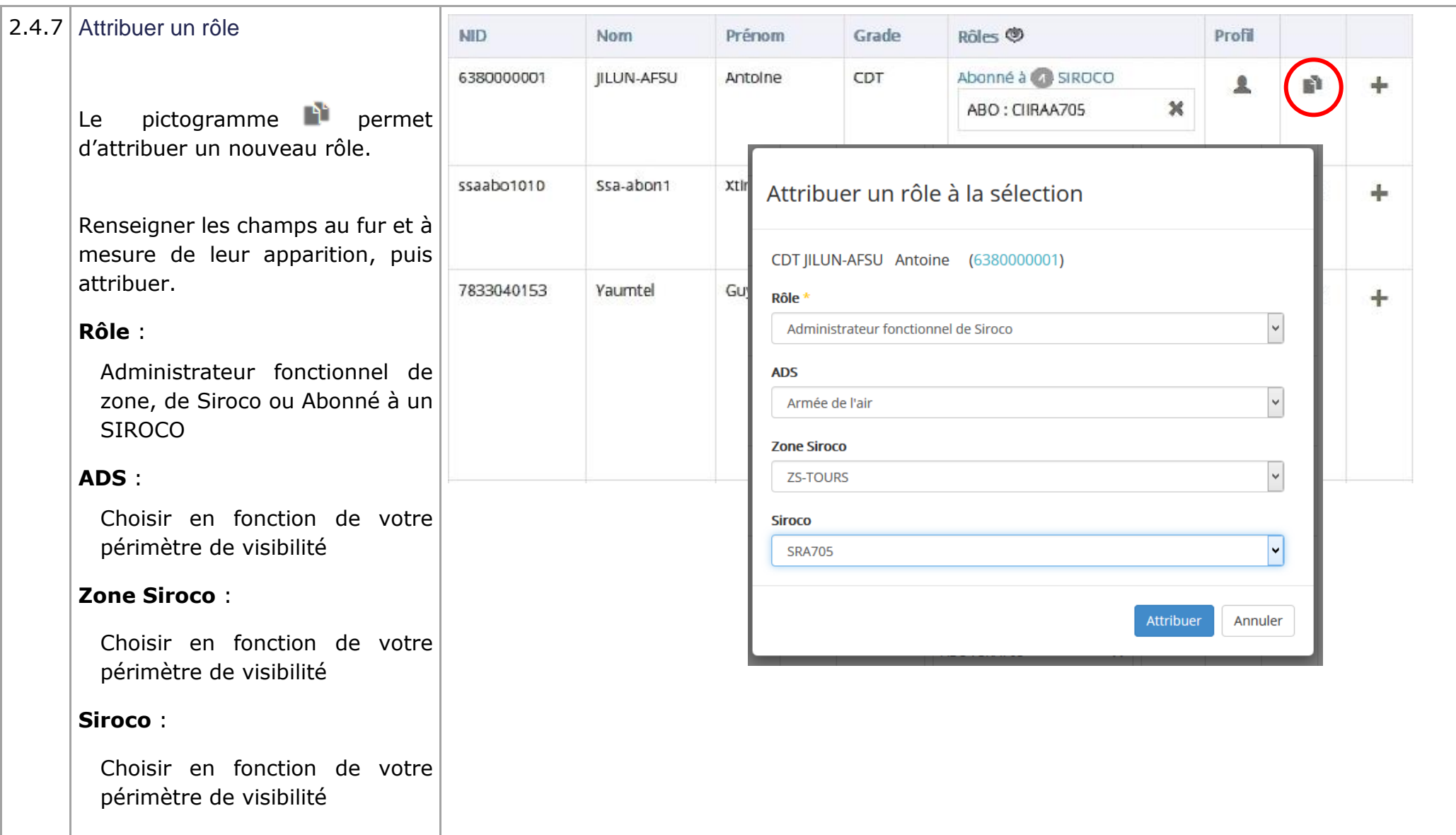

### 2.5 **Calendrier des événements**

Visualiser son calendrier, par année, mois, semaine ou jour.

#### **PREREQUIS :**

Se connecter en tant que :

- Membre SIREM
- Abonné d'un SIROCO unitaire

#### **CAS D'UTILISATION :**

- Visualiser un événement de son SIROCO
- Demande de participation à une activité,
- <span id="page-32-0"></span>Renonciation aux activités,
- Remplissage du formulaire attaché à l'activité (optionnel),
- Visualisation des choix de l'employeur,
- Création d'un événement,
- Modification, duplication ou suppression d'un événement,

<span id="page-33-1"></span><span id="page-33-0"></span>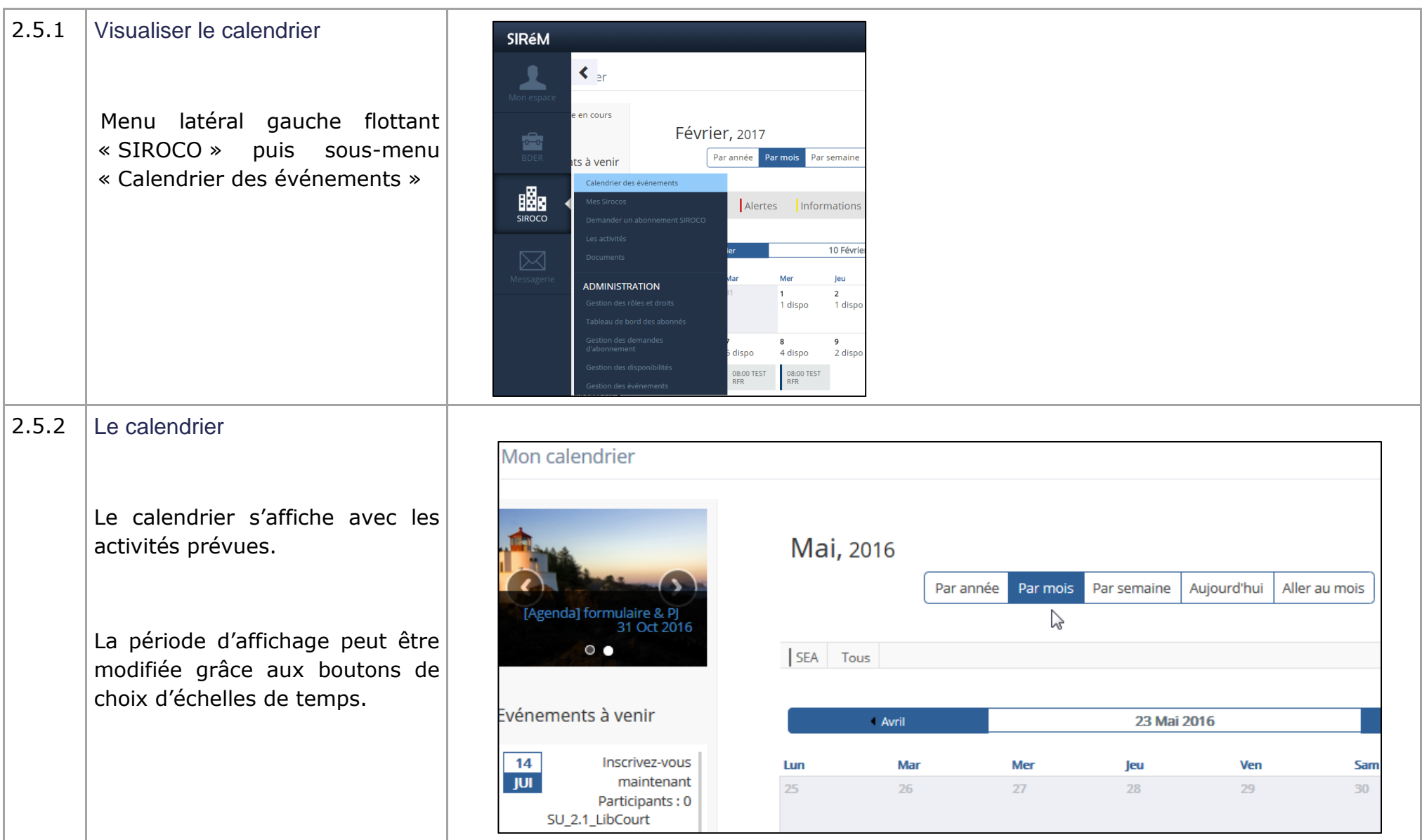

<span id="page-34-0"></span>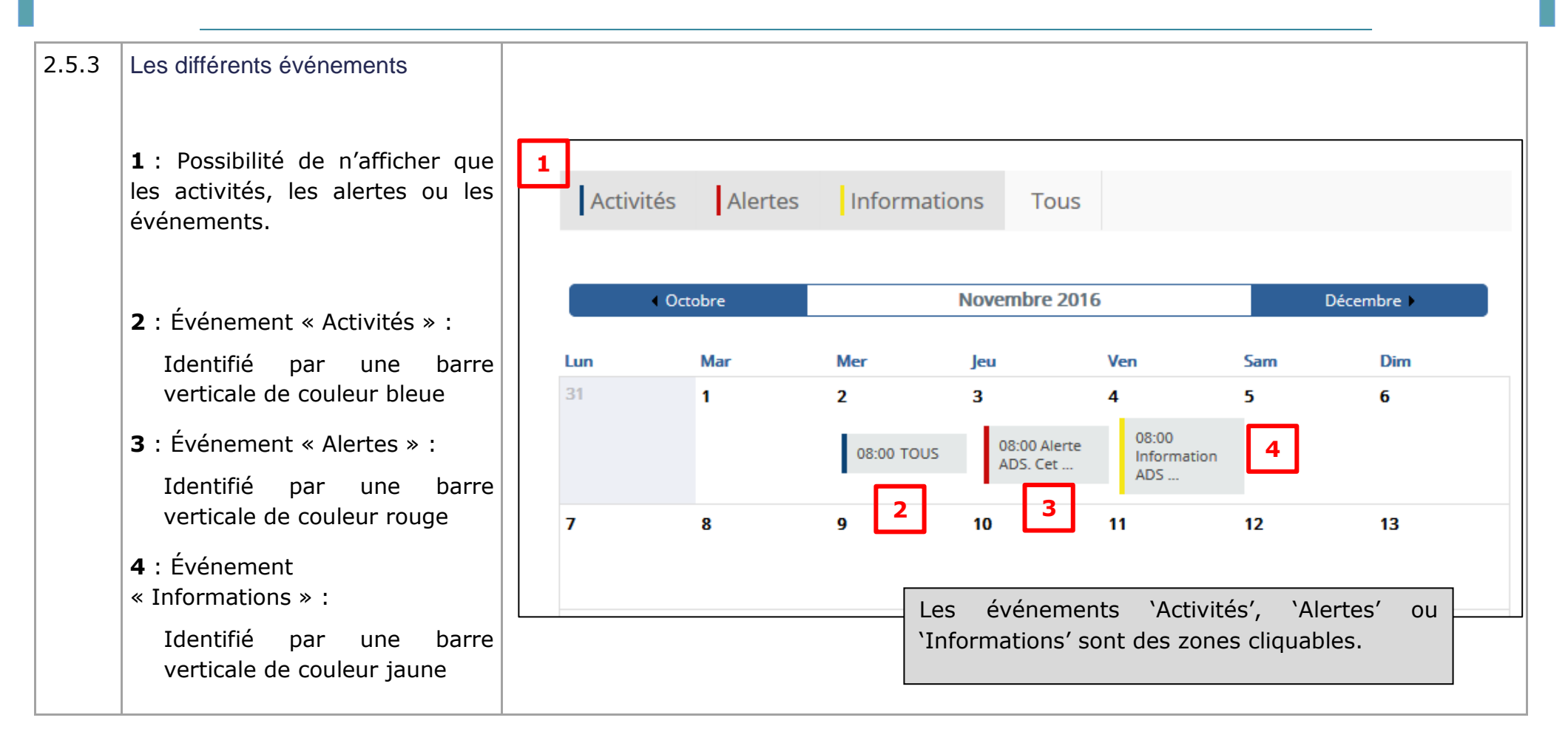

<span id="page-35-0"></span>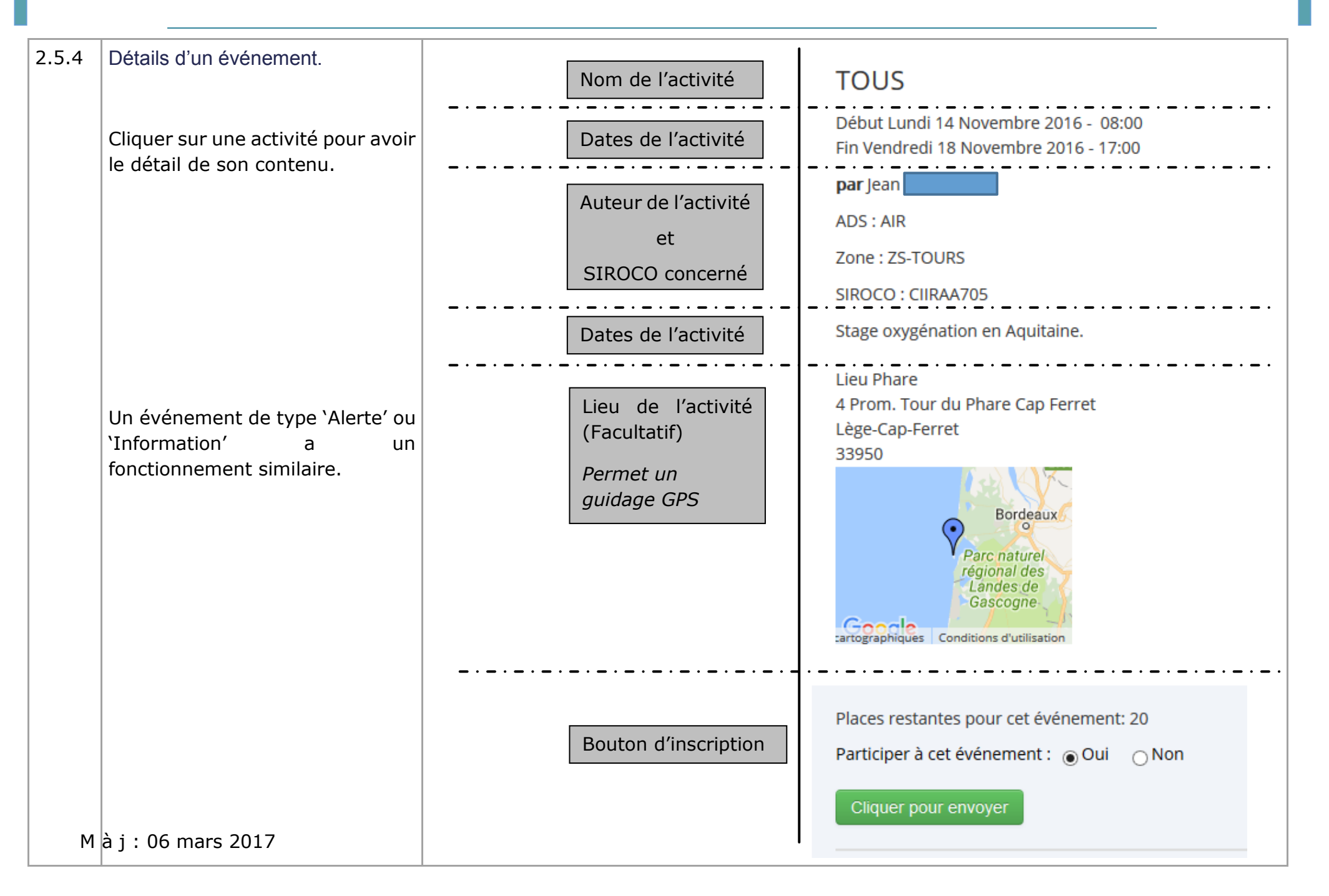

<span id="page-36-0"></span>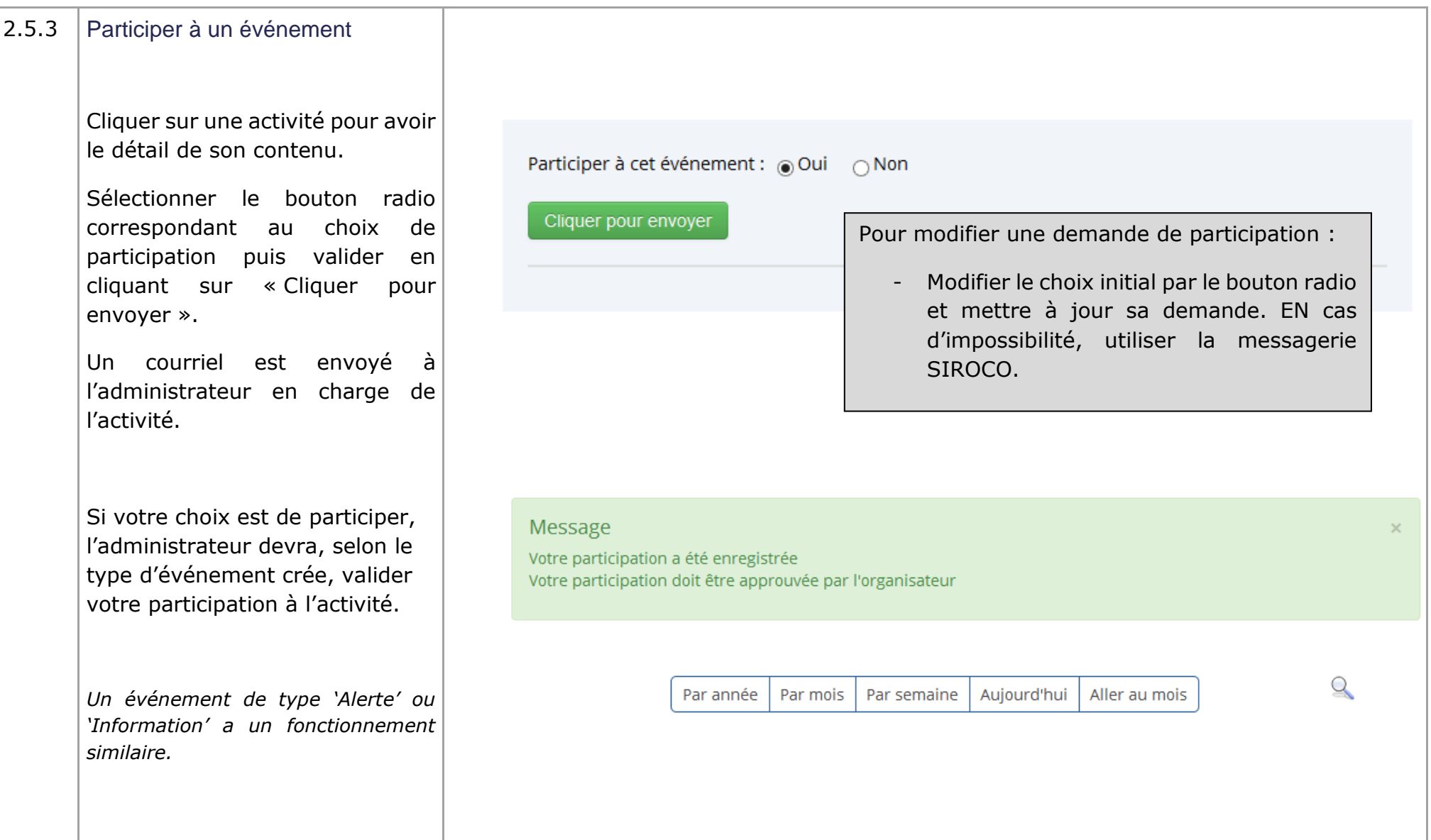

<span id="page-37-0"></span>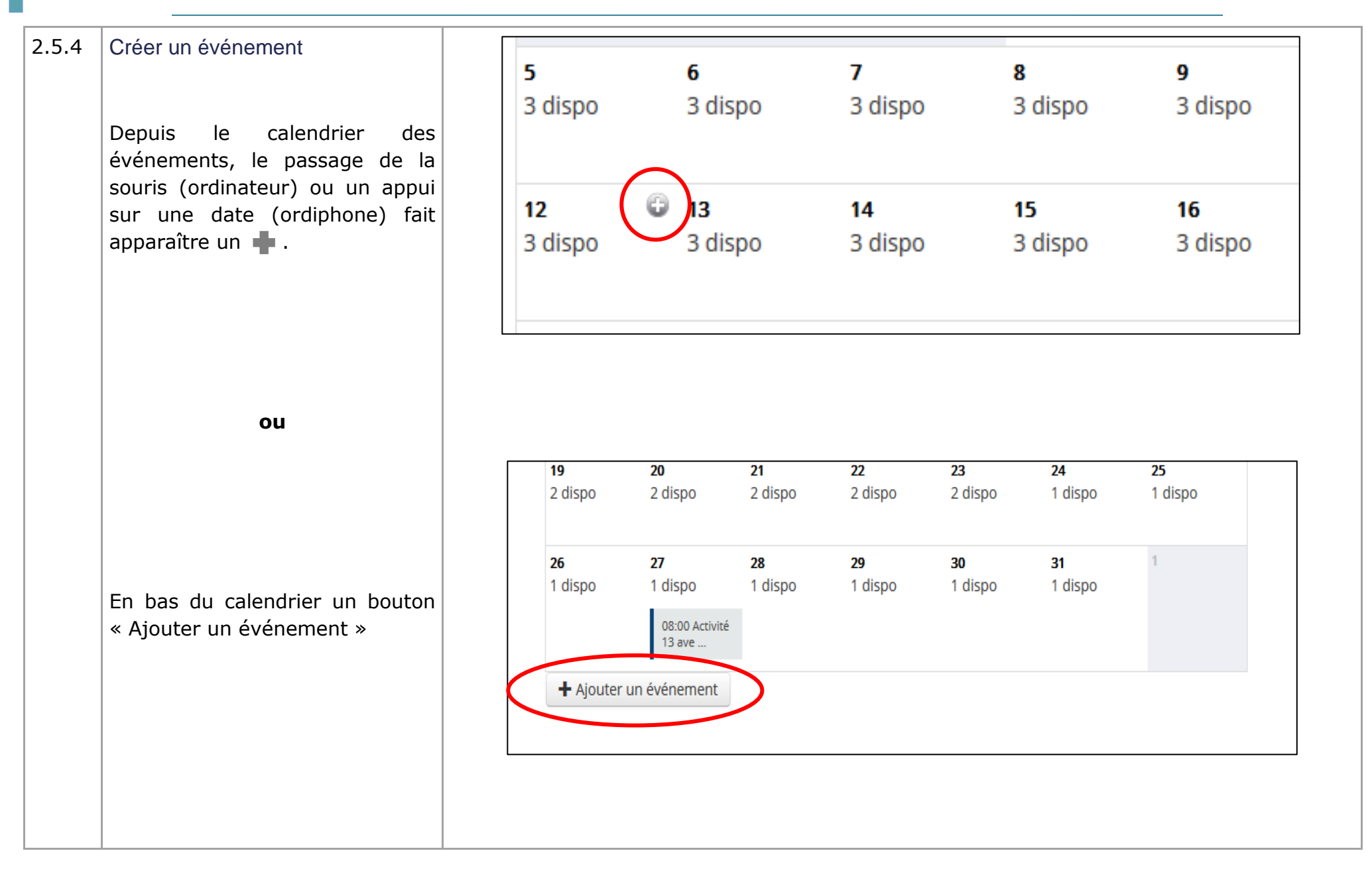

<span id="page-38-1"></span><span id="page-38-0"></span>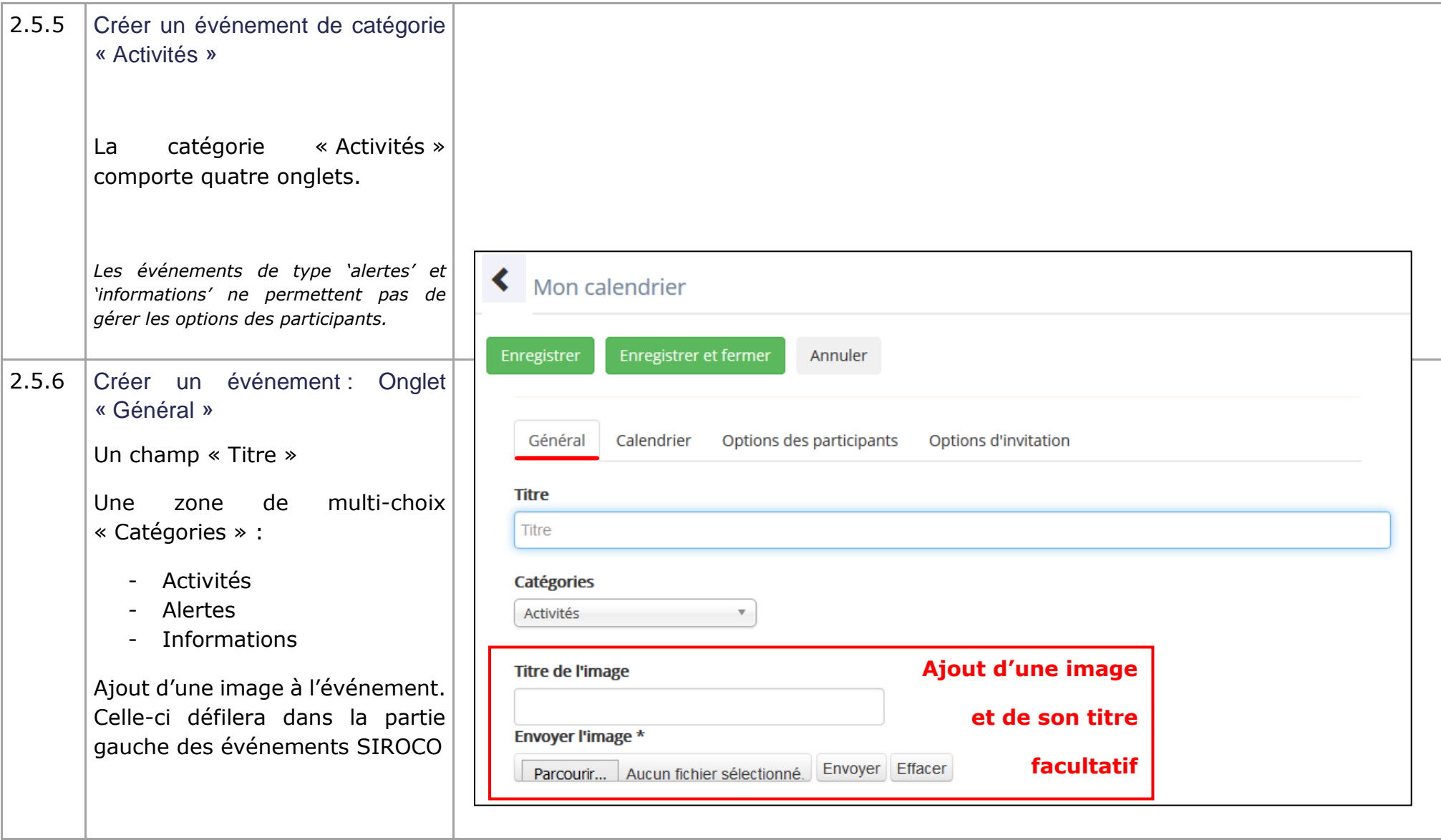

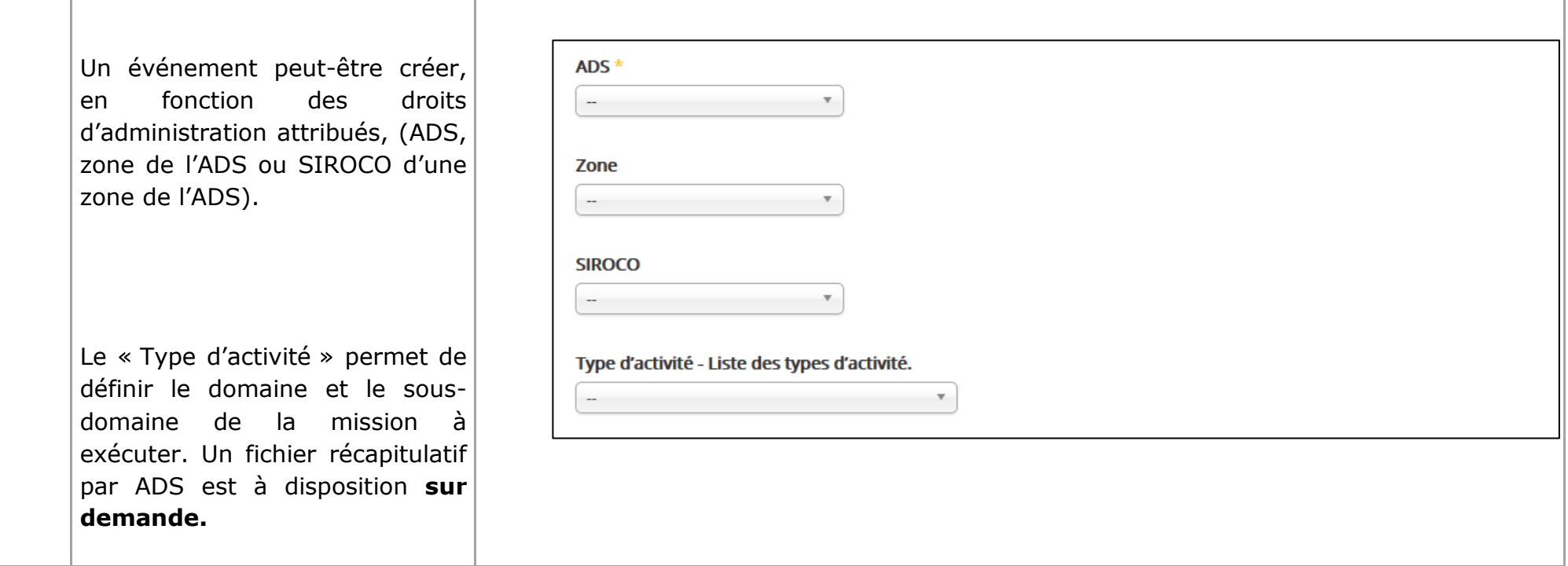

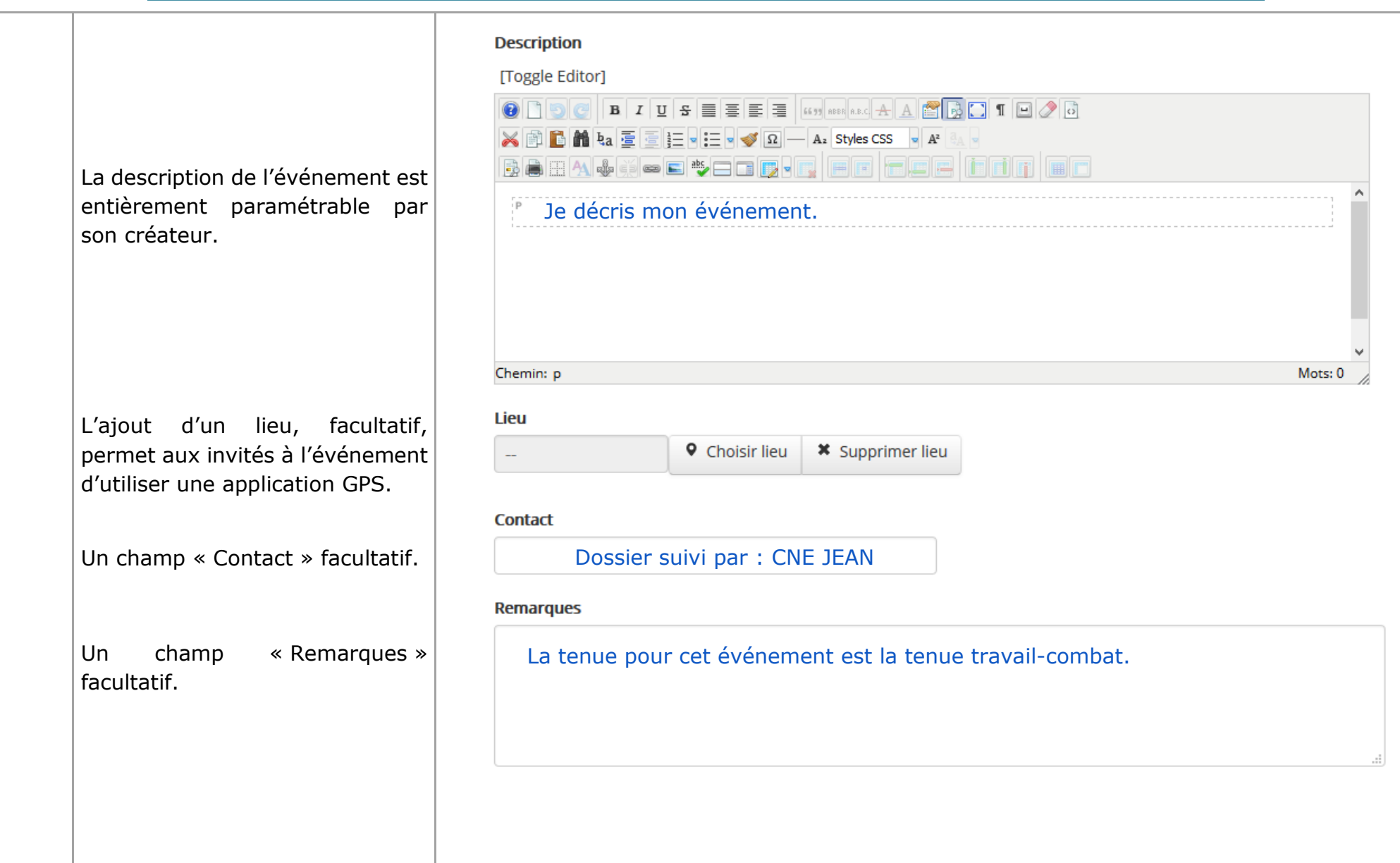

<span id="page-41-0"></span>![](_page_41_Picture_64.jpeg)

<span id="page-42-0"></span>![](_page_42_Picture_104.jpeg)

<span id="page-43-0"></span>![](_page_43_Picture_55.jpeg)

<span id="page-44-0"></span>![](_page_44_Picture_31.jpeg)

<span id="page-45-0"></span>![](_page_45_Figure_1.jpeg)

<span id="page-46-1"></span><span id="page-46-0"></span>![](_page_46_Figure_1.jpeg)

![](_page_47_Picture_122.jpeg)

<span id="page-48-3"></span><span id="page-48-2"></span><span id="page-48-1"></span><span id="page-48-0"></span>![](_page_48_Picture_87.jpeg)

<span id="page-49-1"></span><span id="page-49-0"></span>![](_page_49_Picture_85.jpeg)

## 2.6 **Les activités**

Visualiser et participer aux activités.

#### **PREREQUIS :**

Se connecter en tant que :

Abonné d'un SIROCO unitaire

#### Action préalable :

Présence d'une activité

#### <span id="page-50-0"></span>**CAS D'UTILISATION :**

Connaître toutes les activités de son SIROCO

<span id="page-51-2"></span><span id="page-51-1"></span><span id="page-51-0"></span>![](_page_51_Picture_78.jpeg)

<span id="page-52-1"></span><span id="page-52-0"></span>![](_page_52_Picture_120.jpeg)

## 2.7 **Mes Inscriptions**

Visualiser l'ensemble de ses inscriptions.

#### **PREREQUIS :**

Se connecter en tant que :

Abonné d'un SIROCO unitaire

#### Action préalable :

Inscription à une activité

#### <span id="page-53-0"></span>**CAS D'UTILISATION :**

Prendre connaissance de l'état de ses inscriptions

<span id="page-54-1"></span><span id="page-54-0"></span>![](_page_54_Picture_69.jpeg)

## 2.8 **Tableau de bord des abonnés**

Accès au Tableau de bord synthétique des abonnés de son périmètre de visibilité.

#### **PREREQUIS :**

Se connecter en tant que :

Administrateur d'un SIROCO unitaire

Action préalable :

 $\bullet$ 

 $\bullet$ 

#### <span id="page-55-0"></span>**CAS D'UTILISATION :**

<span id="page-56-1"></span><span id="page-56-0"></span>2.8.1 Onglet « Tableau de bord des SIRéM abonnés » Indiana bonnés **1** 會 Menu latéral gauche flottant « SIROCO » rubrique wancée  $\begin{array}{c}\n\phantom{00} \\
\phantom{0} \\
\phantom{0}51ROCO\n\end{array}$ « ADMINISTRATION » puis sousmenu «Tableau de bord des abonnés»  $\boxtimes$ **ADMINISTRATION** Tableau de bord des abonnés 2.8.2 Tableau global « Tableau de bord **SIRéM CIVIL Jacques Celair** Portail SIRéM Déconnexion des abonnés »Tableau de bord des abonnés Nº NID/Alliance Nom Recherche avancée Rechercher RAZ Export CSV Envoi d'un courriel aux abonnés sélectionnés 0 personnel sélectionné  $\Box$  NID Grade Nom Prénom **ESR VMP NPJA NJR** Nb SIROCO Mes SIROCO  $\mathsf{A}^{\mathrm{sample}}$  $\blacktriangle$  $\qquad \qquad \Box$ **MED**  $\overline{1}$  $0/0$ Jacques A  $30$  $10$  $A<sup>2</sup>$  $\boldsymbol{\Omega}$ 18  $-5,2$  $\boxed{2}$  $\blacktriangle$  $\Box$ EV<sub>2</sub> Laetitia-user  $\boldsymbol{\Omega}$  $1/1$  $B_{\rm min}^{\rm min}$  $\boldsymbol{\Omega}$  $\blacktriangle$ LCL Jacques  $\overline{0}$  $\overline{0}$  $\vert 2 \vert$  $0/0$ 

<span id="page-57-0"></span>![](_page_57_Picture_59.jpeg)

<span id="page-58-1"></span><span id="page-58-0"></span>![](_page_58_Picture_56.jpeg)

#### 2.8.6 Colonne « Mes SIROCO » :

- 1) Un clic sur le nombre dans le carré bleu ouvre le volet indiquant dans quel SIROCO l'administré est abonné. Un deuxième clic ferme le volet.
- 2) L'abonné appartient à votre (ou vos) SIROCO
	- 0/2 signifie :
	- 0 jour réalisé
	- 2 jours sont programmés
- <span id="page-59-0"></span>3) L'abonné appartient également à d'autres SIROCO, aucun jour n'a été réalisé ni planifié dans ces SIROCO.

![](_page_59_Picture_107.jpeg)

<span id="page-60-0"></span>![](_page_60_Picture_33.jpeg)

## 2.9 **Documents**

Accès aux documents et à l'information

#### **PREREQUIS :**

Se connecter en tant que :

Abonné d'un SIROCO unitaire

Action préalable :

Présence d'un document déposé par un administrateur.

#### <span id="page-61-0"></span>**CAS D'UTILISATION :**

- S'informer, être informé
- Besoin d'un document

<span id="page-62-1"></span><span id="page-62-0"></span>![](_page_62_Picture_78.jpeg)

## 2.10 **Messagerie**

#### **PREREQUIS :**

Se connecter en tant que :

- Abonné d'un SIROCO unitaire
- Besoin de contacter un administrateur.
- Si fonctionnalité accordée par votre responsable de zone : Possibilité de contacter les autres abonnés.

Action préalable :

#### <span id="page-63-0"></span>**CAS D'UTILISATION :**

Communiquer avec sa hiérarchie

<span id="page-64-1"></span><span id="page-64-0"></span>![](_page_64_Picture_67.jpeg)

<span id="page-65-0"></span>![](_page_65_Picture_51.jpeg)

<span id="page-66-0"></span>![](_page_66_Picture_51.jpeg)

<span id="page-67-2"></span><span id="page-67-1"></span><span id="page-67-0"></span>![](_page_67_Picture_133.jpeg)

<span id="page-68-1"></span><span id="page-68-0"></span>![](_page_68_Figure_1.jpeg)

## <span id="page-69-0"></span>**SIROCO**

En tant qu'administrateur de SIROCO unitaire. Vous gérer les événements, en particulier les activités. Voici comment créer une activité avec répétition.

*Exemple : activité d'une journée dupliquée ''x'' fois permettant l'inscription de personnels différents chaque jour l'occurrence correspond à une journée reproduite ''x'' fois*

![](_page_69_Picture_270.jpeg)

 « Date de début des inscriptions » : **inscrire une date au moins antérieure au temps de l'activité**

*Si la date définie n'est pas suffisamment antérieure, le candidat ne pourra pas s'inscrire sur les dernières journées (occurrences) de l'activité (voir règles de gestion)*

Options d'invitation

Événement en entier (identique pour toutes les occurrences)

Occurrences séparées

- Renseigner « Date de clôture des inscriptions » :
- Si l'envoi d'invitation est nécessaire, clic
- Dans « Envoyer des invitations ? »
- Clic Enregistrer et fermer

Votre activité est créée. Les participants peuvent s'y rendre librement.

## **Règles de gestion**

 $\checkmark$  « Date début des inscriptions » : Faire démarrer la date de début des inscriptions à une date au moins antérieure du même écart temps entre début activité et fin d'activité Exemple : un événement grave survient le 15 novembre, l'administrateur crée une activité sécable de 10 jours consécutifs, désirant un maximum d'adhésion des personnels. Il crée une activité sécable dès le lendemain (le 16 novembre), **la date de début des inscriptions doit-être le 05 novembre** (le 16 nov, date à laquelle on soustrait au minimum 10 jours d'activités = 05 nov)